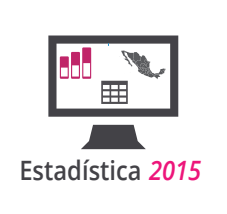

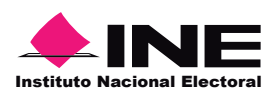

### Manual de usuario

**S**istema de **C**onsulta de la **E**stadística de las **E**lecciones **F**ederales 2014-2015

**A**tlas de **R**esultados de las **E**lecciones **F**ederales de 1991-2015

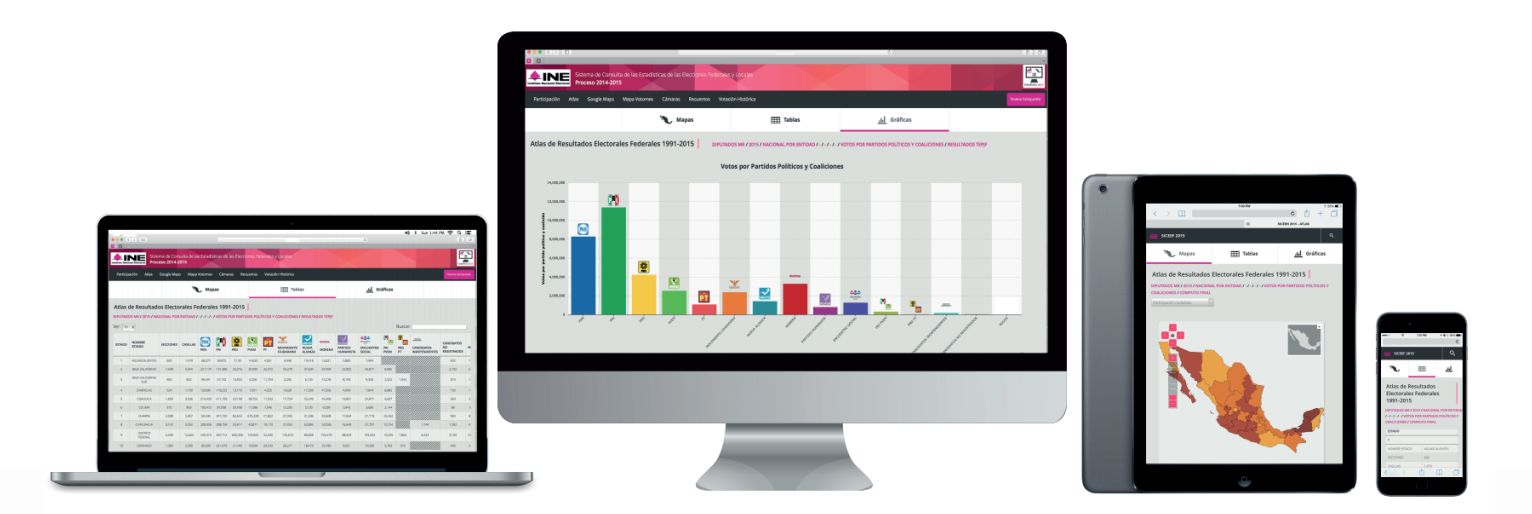

Dirección de Estadística y Documentación Electoral

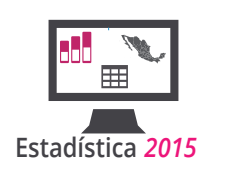

### Índice

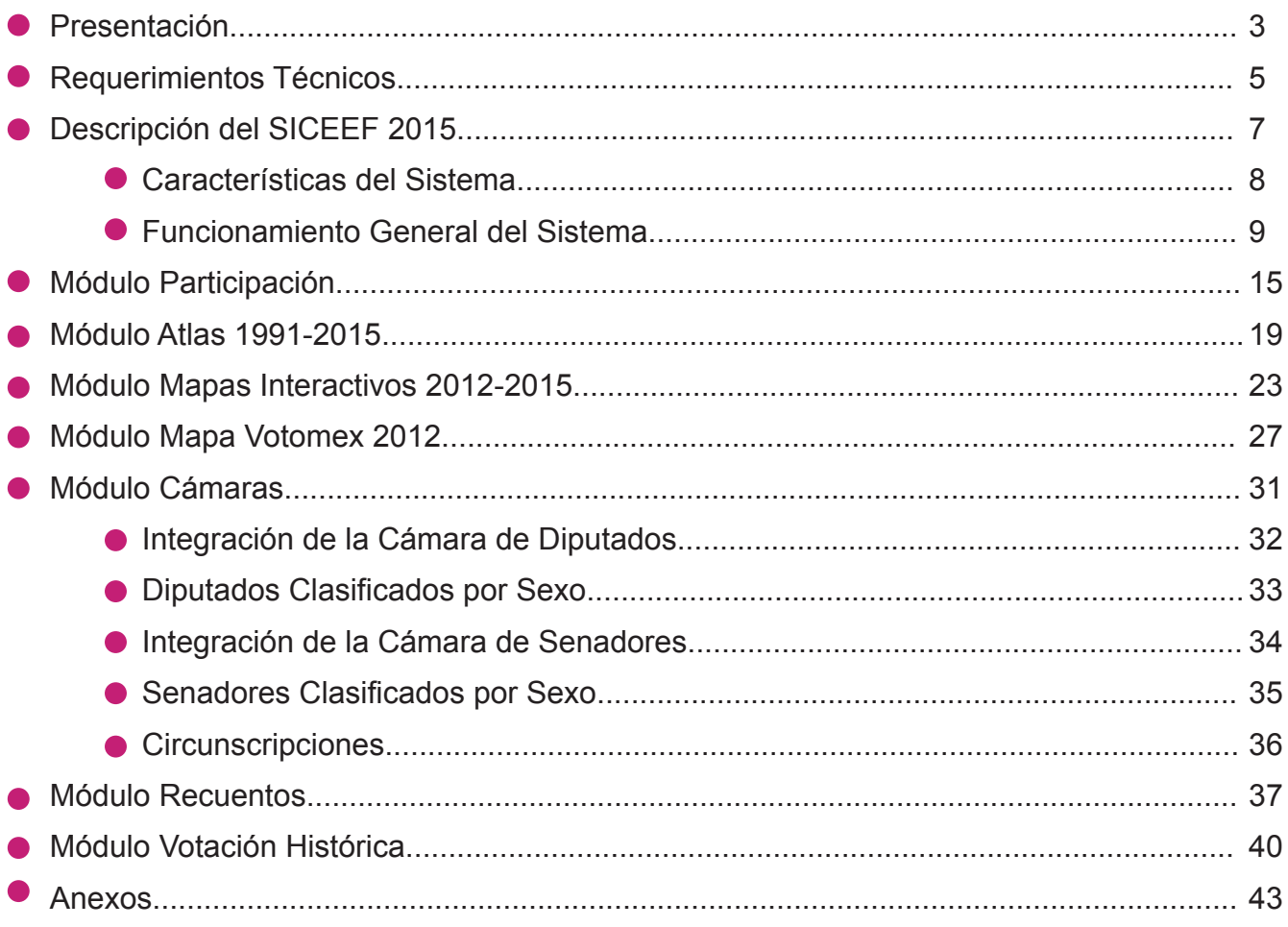

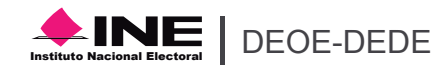

$$
\vert 2 \vert
$$

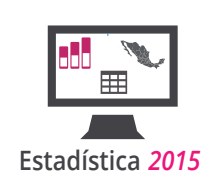

### Presentación

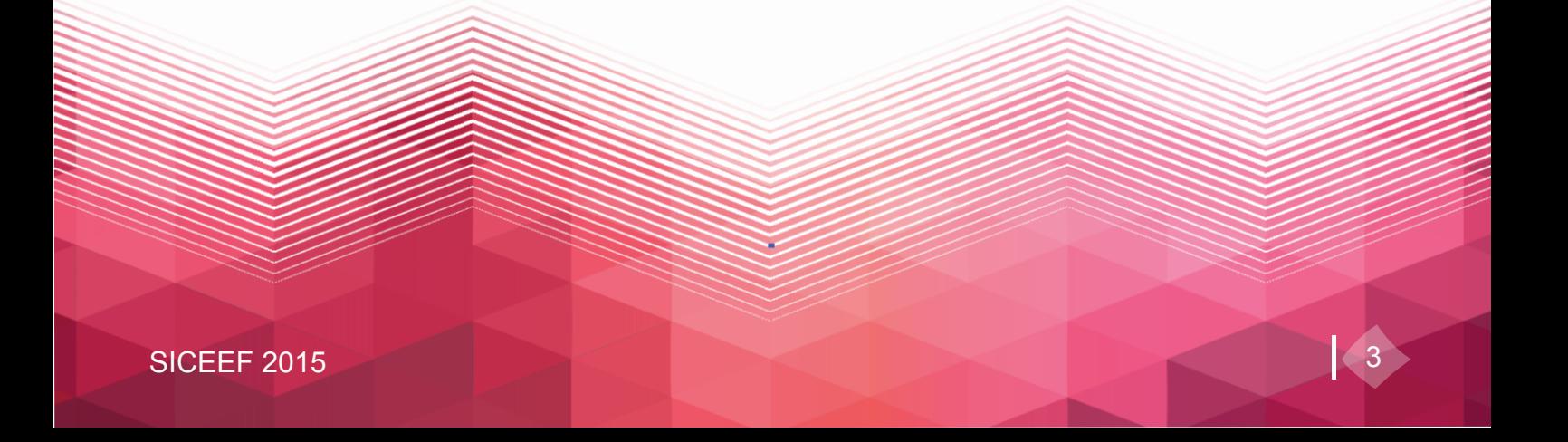

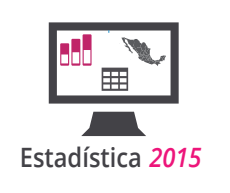

#### **Presentación**

La reforma constitucional en materia política-electoral publicada el 10 de febrero de 2014, rediseñó el régimen electoral mexicano y transformó el Instituto Federal Electoral (IFE) en una autoridad de carácter nacional: el Instituto Nacional Electoral (INE).

El Sistema de Consulta es la herramienta que hace valer el derecho al acceso de información pública, con la finalidad de fortalecer el desarrollo de la cultura democrática. De esta manera podrá ser utilizado como fuente de información para investigadores, partidos políticos y la sociedad en general, prevaleciendo así el principio de máxima publicidad.

Es a través de este sistema que el Instituto pone a su disposición los Resultados Electorales del Proceso Electoral Federal 2014-2015, presentando los resultados de la Participación Ciudadana, la Votación Total Emitida, la Votación Válida Emitida y los resultados de la Votación de Diputados Federales por el Principio Mayoría Relativa y de Representación Proporcional, con las anulaciones y/o modificaciones de las actas de casilla resultado de los Juicios de Inconformidad y Recursos de Reconsideración emitidos por el Tribunal Electoral del Poder Judicial de la Federación. Además, con el objetivo de concentrar la información histórica de los resultados electorales federales, se incluyen en el módulo Atlas, los resultados electorales federales desde 1991 hasta 2015.

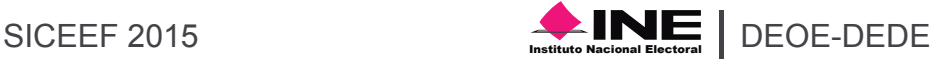

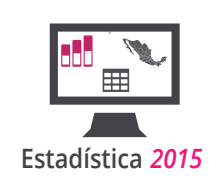

# Requerimientos Técnicos

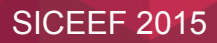

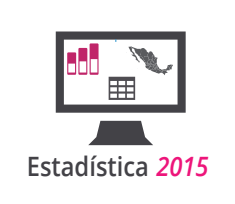

### **Requerimientos Técnicos**

Para visualizar correctamente *El Sistema de Consulta de las Estadísticas de las Elecciones Federales Proceso 2014-2015*, se necesita alguna de las siguientes versiones de los navegadores:

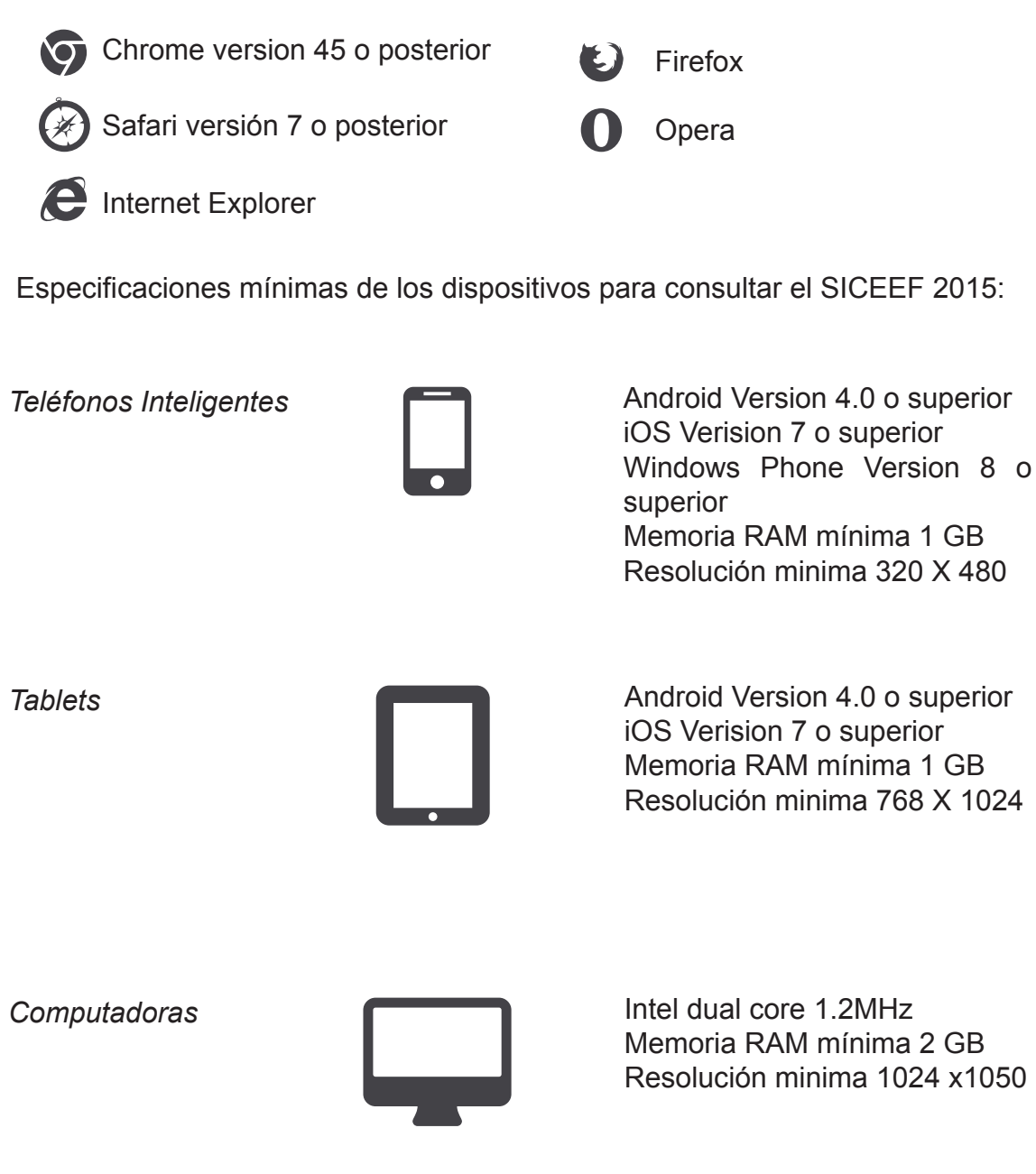

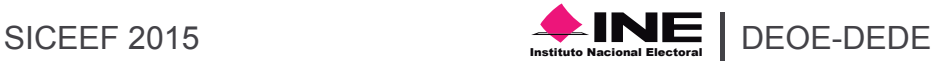

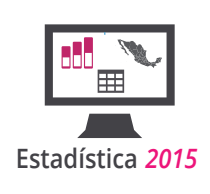

# Descripción del **SICEEF 2015**

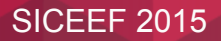

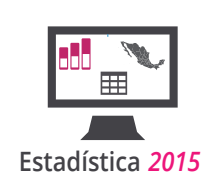

#### **Características del Sistema**

Usted podrá ingresar a la versión web a través de la URL http://siceef.ine.mx. La Información se consulta a través de una navegador web, en la cual usted podrá encontrar todas las bases de datos de 1991 hasta 2015, para consultas específicas y para descarga, también contiene los mapas para la visualización del módulo Mapas Interactivos, las actas de casilla y los juicios.

La velocidad con la que se muestre el contenido dependerá de su conexión a internet y la capacidad de su equipo.

También el sistema se puede visualizar en diferentes dispositivos, debido a que está construido con las tecnologías más actualizadas en desarrollo web, a su vez el contenido del SICEEF se adapta dependiendo del dispositivo donde se este visualizando, permitiendo una navegación más fluida para el usuario.

El sistema se construyó para mostrar información más específica y consultas rápidas en móviles, pero con todo el potencial para mostrar toda la información que busca y descargarla en computadoras.

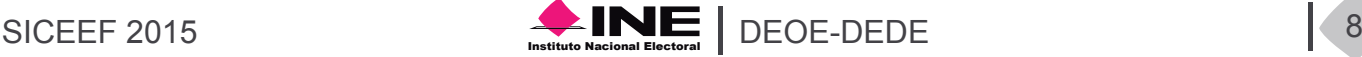

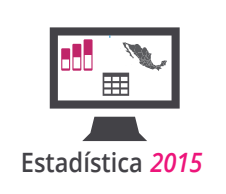

#### **Funcionamiento General del Sistema**

El SICEEF 2015 contiene muchas funcionalidades que le permitirán sacar el máximo aprovechamiento al sistema. Una de las principales funcionalidades es el diseño adaptivo (responsive design) el cual permite visualizar el sistema en gran cantidad de dispositivos, el contenido se adapta y permite una navegación fácil y rápida.

El sistema contiene un menú con todos los módulos por los que el usuario puede navegar, el menú se presenta de dos formatos, para móviles y para escritorio.

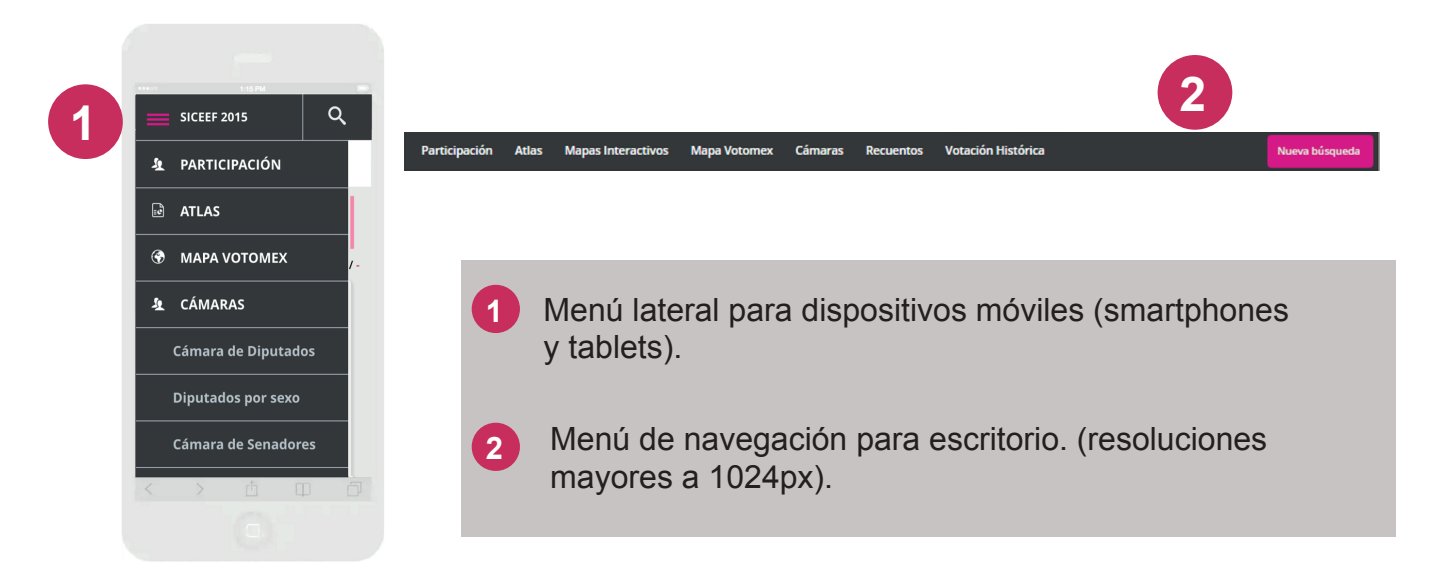

El cuadro de búsqueda es uno de los elementos que se transformó en comparación con la versión del Sistema de Consulta del PEF 2011-2012, para brindar una navegación fluida en todos los dispositivos donde este sea consultado, este cuadro permite hacer consultas de lo general a lo particular, tomando como primer parámetro el Tipo de Elección en el módulo Atlas.

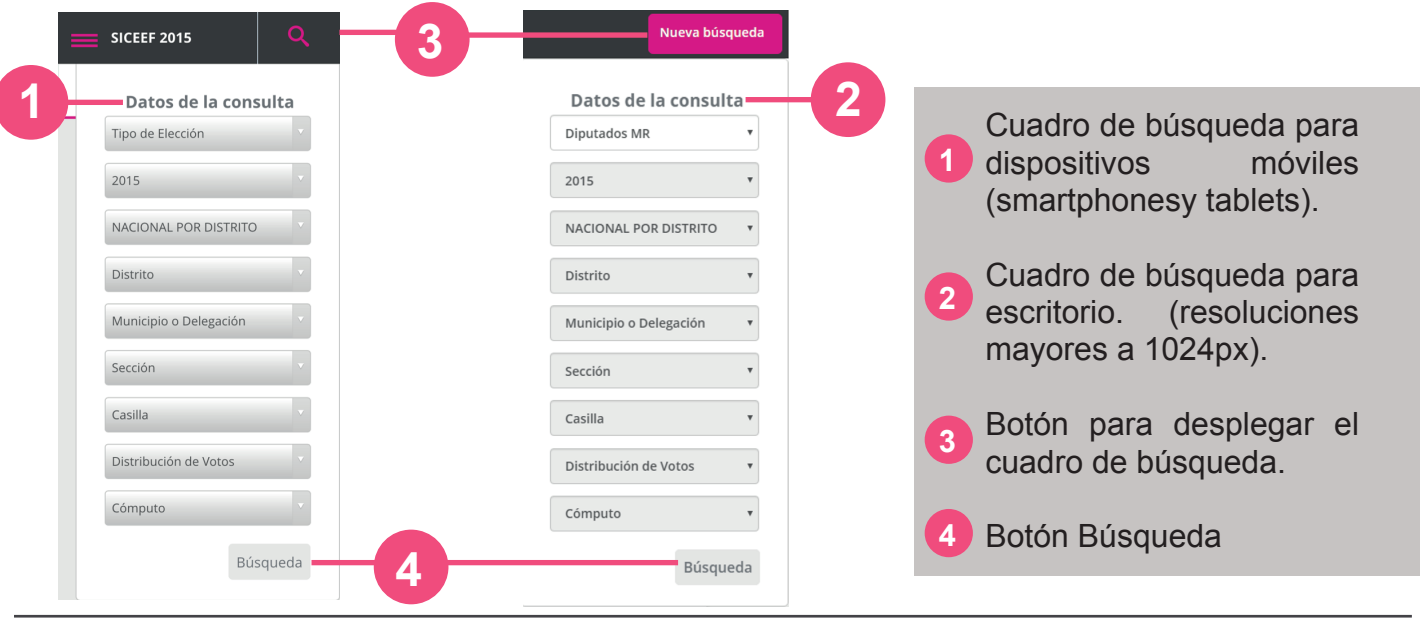

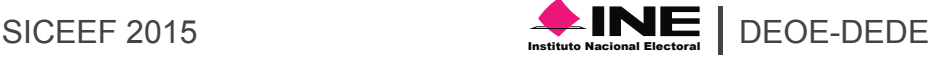

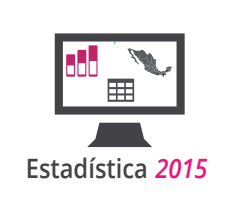

El botón de búsqueda se activa cuando el usuario haya seleccionado los campos mínimos de una consulta válida. Los módulos que presentan este cuadro de búsqueda son: Participación, Atlas, Mapas Interactivos, Recuentos y Votación Histórica, los campos de búsqueda son diferentes para cada módulo. Los combos se llenan de acuerdo a la selección del combo anterior, a esto le llamamos búsqueda en cascada.

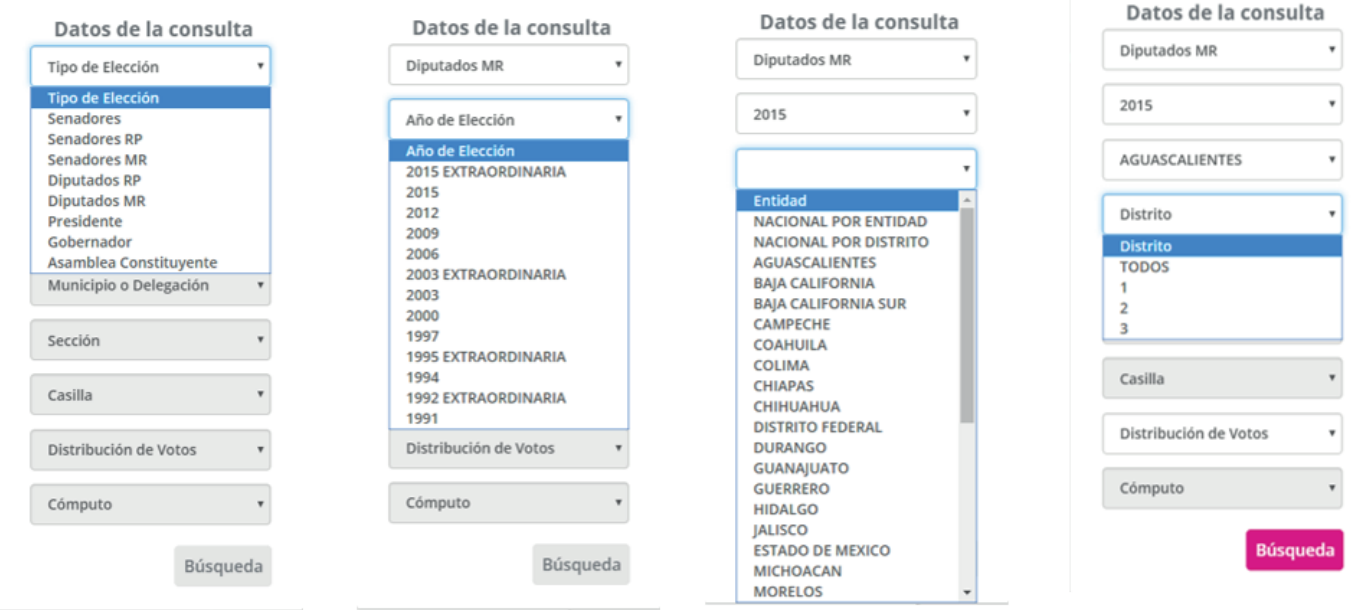

La información se encuentra agrupada en Mapas, Tablas y Gráficas, cada módulo contiene una pestaña que indica la forma en la que quiere ver la información.

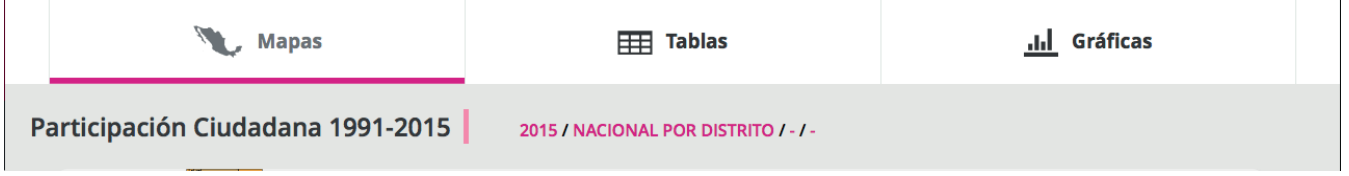

#### **Mapas**

En la sección de mapas se muestran los mapas relacionados a su consulta. Podrá encontrar mapas a nivel Nacional por Entidad, Nacional por Distrito, Nacional por Circunscripción, Entidad por distrito, municipio y/o sección. Entre las innovaciones del SICEEF 2015 se observa que, cuando usted realice una consulta a nivel Entidad eligiendo un distrito o municipio en específico, el mapa solo pintará esa región, lo mismo ocurre a nivel sección, se pintaran solo las secciones del municipio o distrito que haya elegido. Para mayor comodidad del usuario esta versión permite elegir entre ver todos los distritos, municipios y secciones o ver uno en específico. A continuación se muestra un ejemplo de este caso.

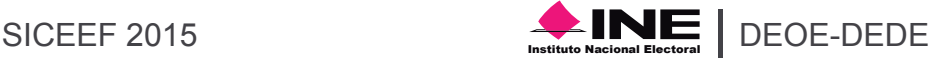

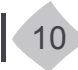

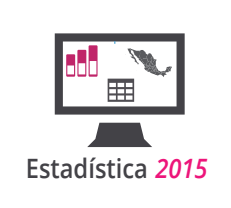

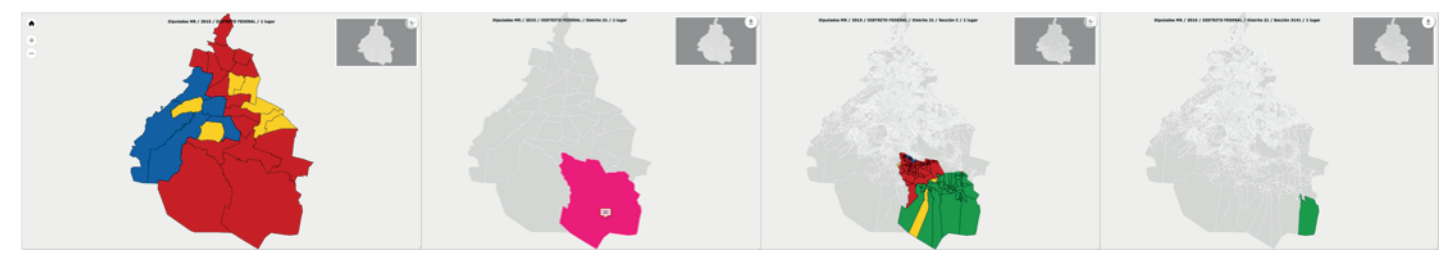

Entidad todos los distritos

Entidad un distrito en específico

Entidad, un distrito, todas sus secciones

Entidad, un distrito, una sección

En la siguiente imagen se enumeran las funcionalidades generales que presentan los mapas del SICEEF 2015.

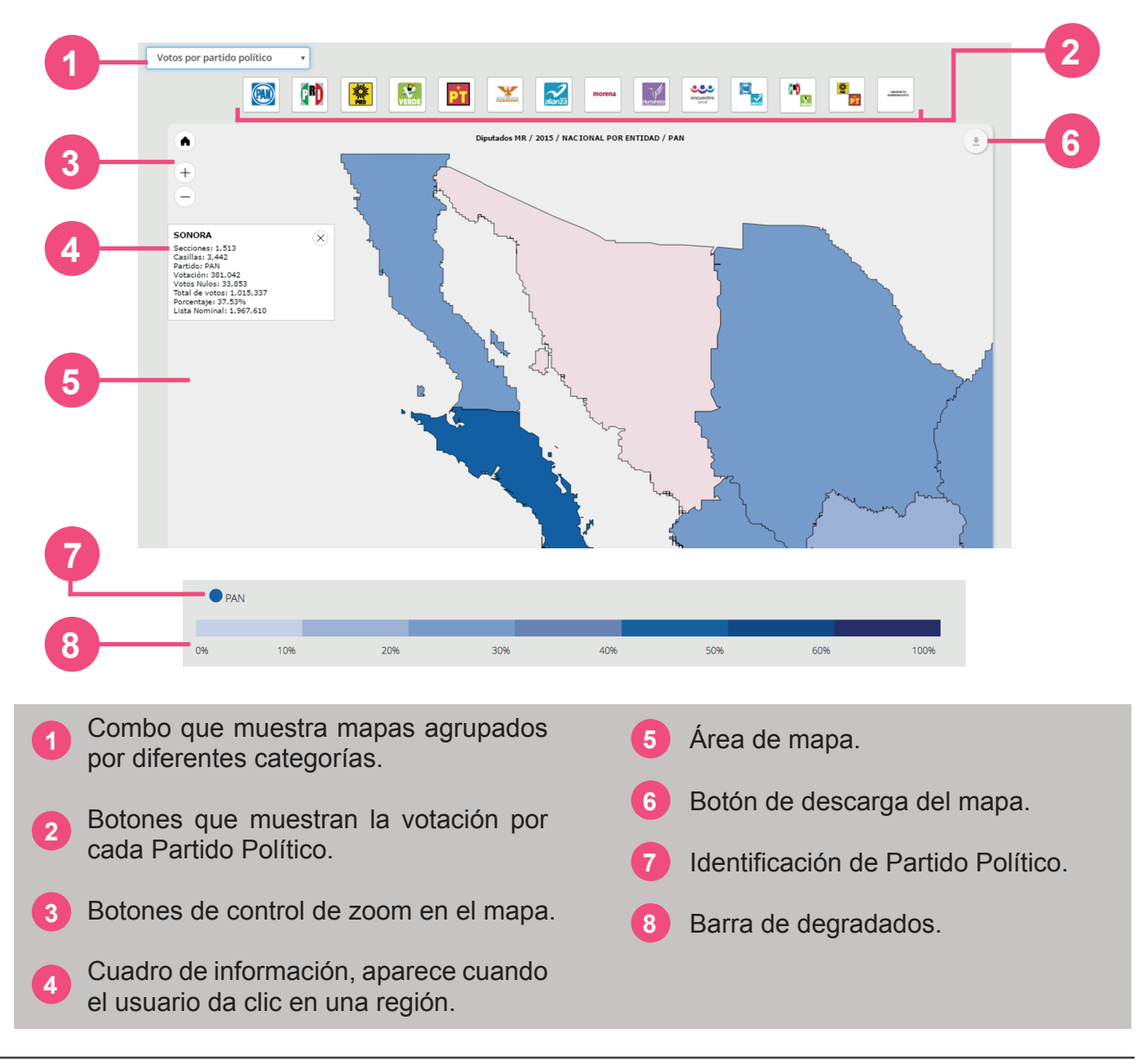

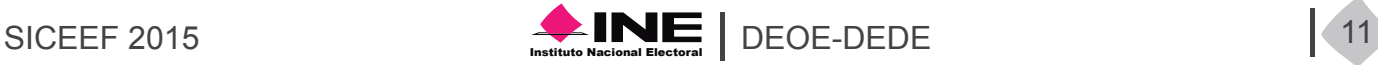

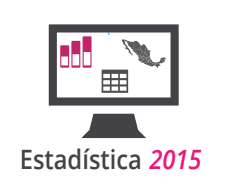

#### **Tablas**

Las tablas están presentes en todos los módulos del SICEEF 2015, estas tienen diferentes propiedades de acuerdo al dispositivo donde lo esté visualizando. Las tablas en resoluciones mayores a 768px tienen las siguientes funcionalidades:

 1. **Paginado:** Opción para tablas con grandes cantidades de registros, un ejemplo es Oaxaca a nivel municipio, esta tabla cuenta con más de 500 registros, el paginado le permite ver menor cantidad de registros e ir cambiando entre ellas, cuenta con los botones siguiente, anterior y los números de páginas, pude saltar de la 1 hasta la 4 si usted así lo desea.

 2. **Ver:** Selecciona la cantidad de registros que desea aparezcan por página y así tener la información más organizada al navegar por las tablas del SICEEF 2015.

 3. **Buscar:** puede buscar datos en específico ya sea palabras o números, el resultado de la búsqueda le mostrará todos los registros que contengan el dato que ingresó en el cuadro "Buscar" que se encuentra en la parte superior derecha de la tabla.

 4. **Descargar Tablas**: Descarga las tablas de su consulta en un archivo de excel o txt, cabe resaltar que solo se exportan los datos de la página que este visualizando en la tabla, si usted quiere descargar la tabla completa debe asegurarse de que todos los registros se muestren en una página. En la herramienta "**Ver**" seleccione el número más alto que contenga la lista así usted se asegura que se exportarán todos los registros de su consulta.

La tabla en resoluciones menores a 768px no contiene ninguna de las funcionalidades antes descritas, usted verá todos los registros de su consulta en una sola página, las tablas estan diseñadas para que en pantallas pequeñas su navegación solo sea en forma vertical. Para mejorar la experiencia de usuario se agregó un botón "Flecha Arriba", que lo regresa al inicio del módulo de esta forma no tiene que subir la página de manera manual para llegar al inicio.

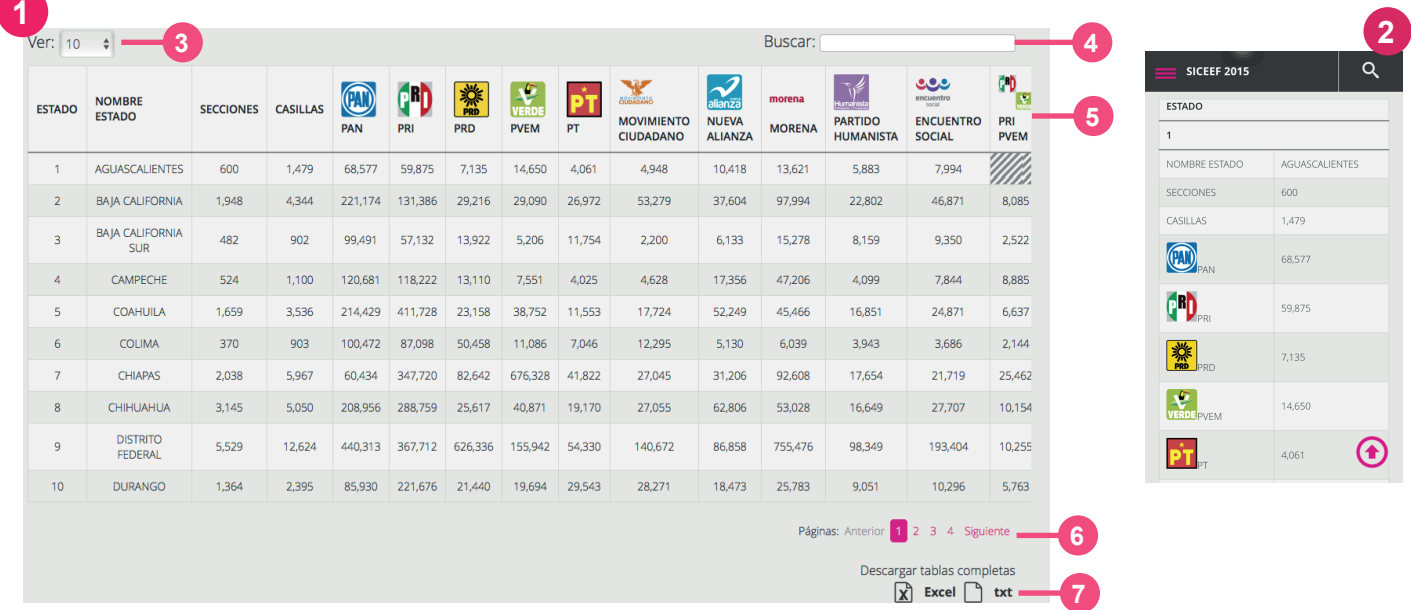

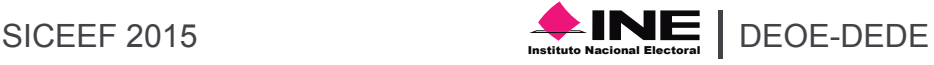

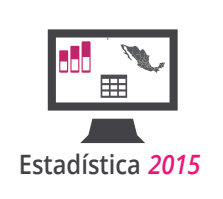

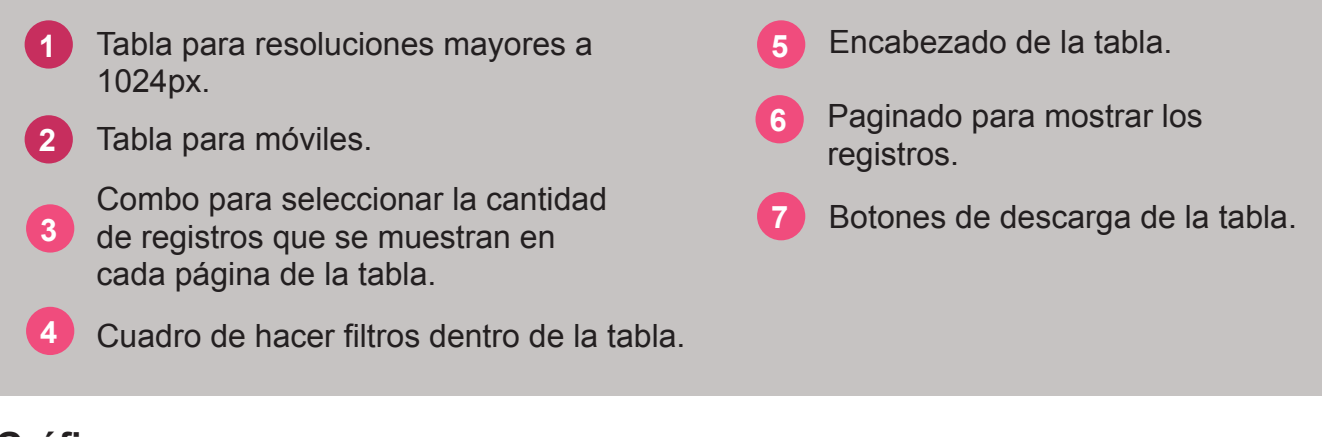

#### **Gráficas**

El SICEEF 2015 contiene tres tipos de gráficas que muestran en la mayoría de los módulos: barras vertical y horizontal, y gráfica de pastel, todas las gráficas se pueden descargar ya sea una imagen o sus datos.

Las funcionalidades que contienen son las siguientes:

1. Se muestran los valores en un pequeño cuadro cuando el usuario posiciona el puntero del mouse sobre las barras de color.

2. Todas las gráficas son responsivas, es decir, se adaptan al ancho de la pantalla, para una mejor navegación se recomienda verlas en pantallas mayores a 500px.

3. En la gráfica de pastel se muestras los valores y los identificadores de los participantes en la parte inferior de la gráfica, si usted elige alguno de estos se elimina de la gráfica, para que aparezca de nuevo vuelva a seleccionar el mismo elemento.

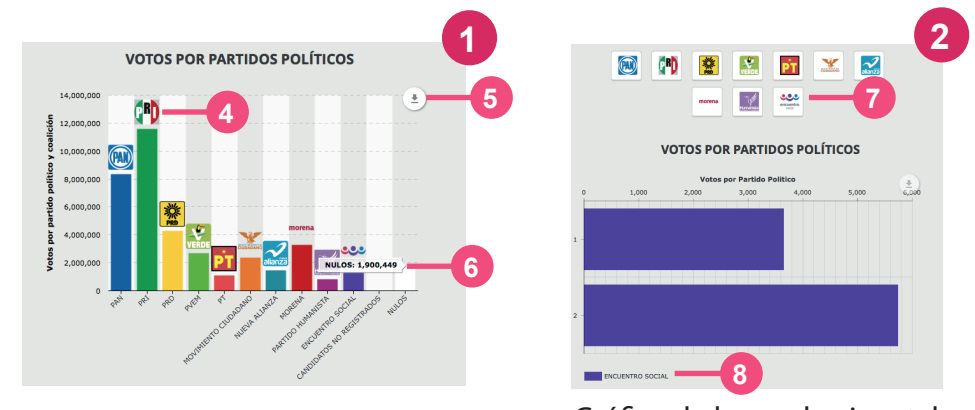

Gráfica de barras vertical Gráfica de barras horizontal Gráfica de pastel

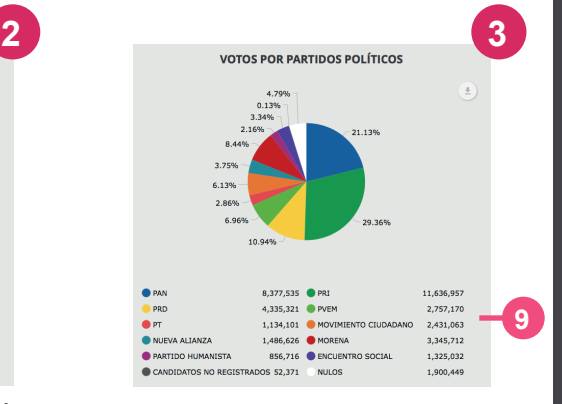

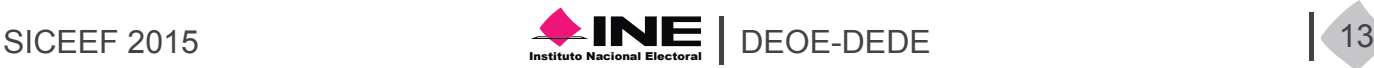

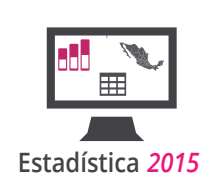

- Gráfica de votos totales en barras.
- Gráfica de votos por partido
- Gráfica de votos totales pastel.
- Logos de partidos políticos.
- Botón para descargar gráficas, hay uno por cada gráfica.
- Votos, este cuadro aparece cuando se posiciona en una columna.
- Botones para la barra de votos por partido político.
- Identificación del partido político.
- Votos en la barra de pastel.

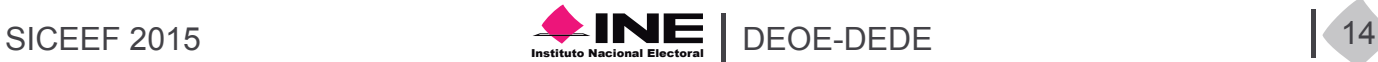

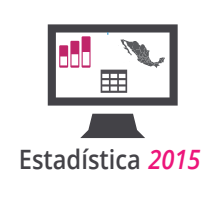

# Módulo Participación

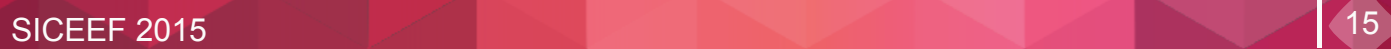

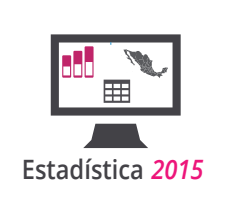

En este módulo se encuentran los datos relacionados a la participación ciudadana registrada en los procesos electorales desde 1991 hasta 2015.

Usted puede consultar la participación a nivel: Nacional por Entidad, Nacional por Distrito, Entidad, Entidad por distrito, Municipio y Sección.

La presentación en mapas tiene herramientas que permiten visualizar en imágenes la participación ciudadana, el nivel de votación de un partido político y su ubicación de la votación en la respectiva agregación geográfica electoral.

A continuación se muestra una imagen de la sección mapas del módulo *Participación*, la consulta que aparece al iniciar el módulo es del año 2015 en el geográfico Nacional por Entidad, los degradados del mapa muestran la participación que se presentó en cada entidad del país. Para hacer una nueva consulta vaya al botón de *Nueva búsqueda* que se encuentra en la parte superior derecha del módulo *Participación*.

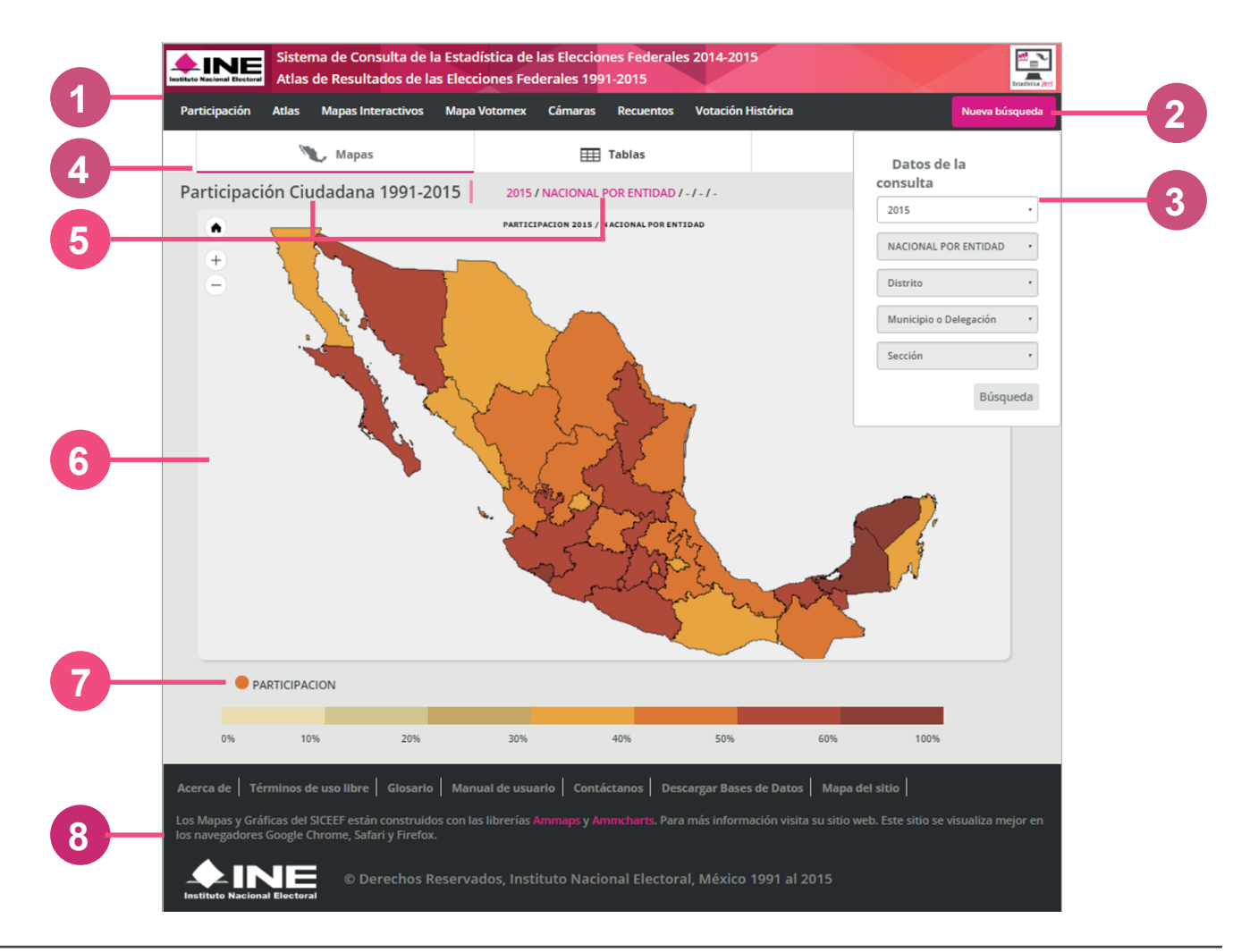

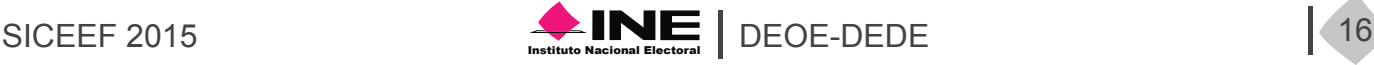

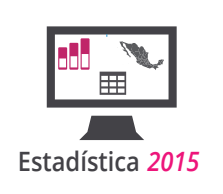

- Menú de navegación.
- Botón Nueva búsqueda.
- Menú de búsqueda.
- Tipos de presentación.
- Nombre de módulo y ruta de búsqueda.
- Mapa de Participación.
	- Barra de degradados.
- **1 1 11 11 11 8 Pie de página del sistema.**

En la siguiente imagen se muestra la presentación en *Tablas* del módulo de *Participación Ciudadana*, este contiene dos tipos de tablas: la primera muestra el histórico de participación indicando cual fue la elección base para obtenerla, esta primera tabla es estática. La segunda tabla muestra los resultados de la consulta realizada en el botón de *Nueva búsqueda*. Ambas tablas se pueden descargar en formato csv y txt.

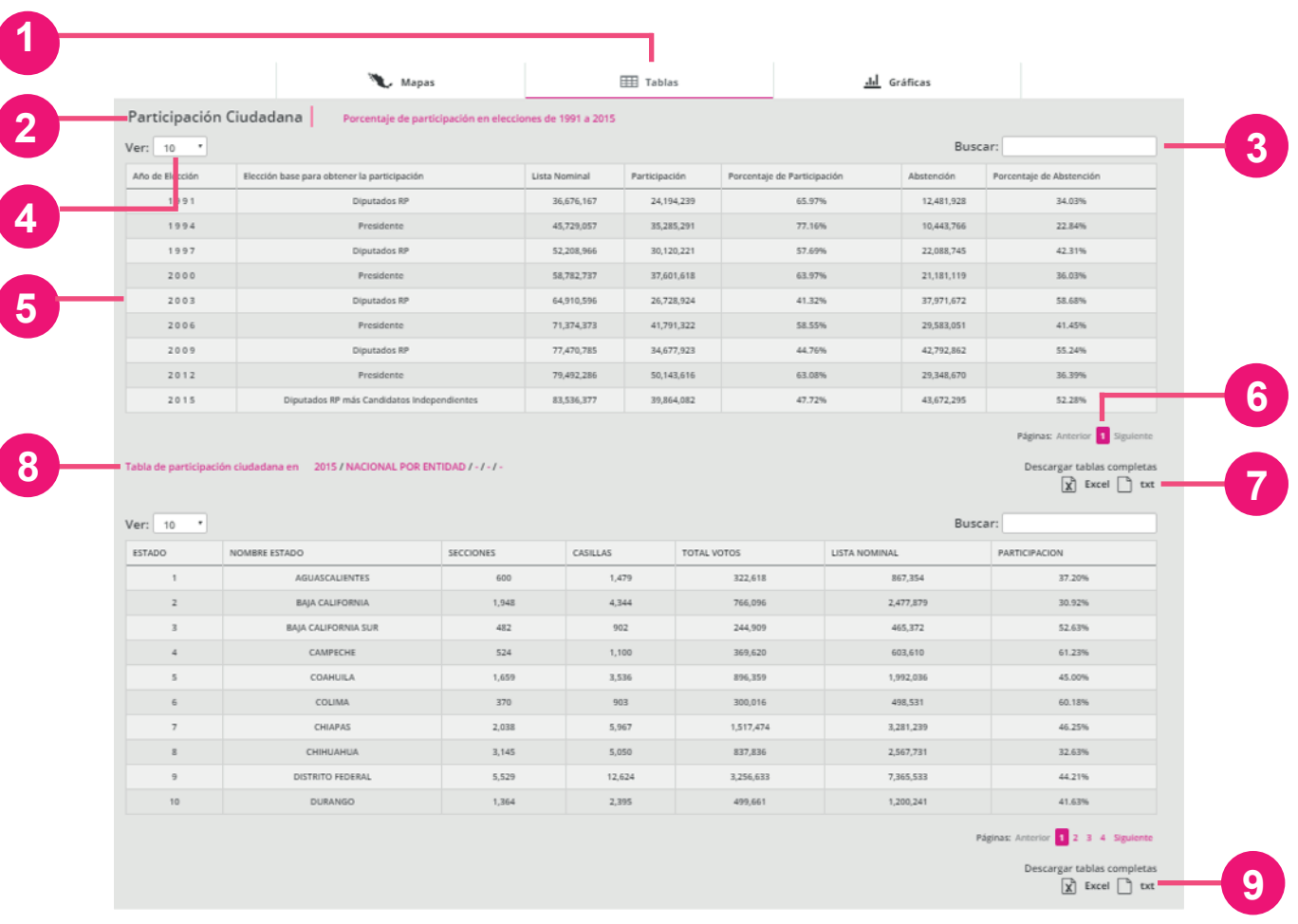

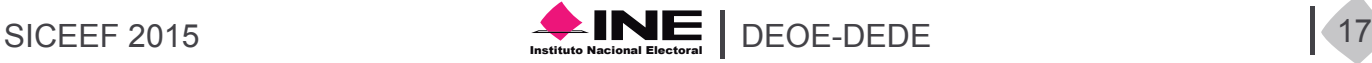

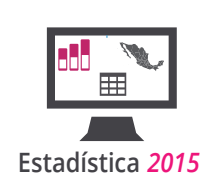

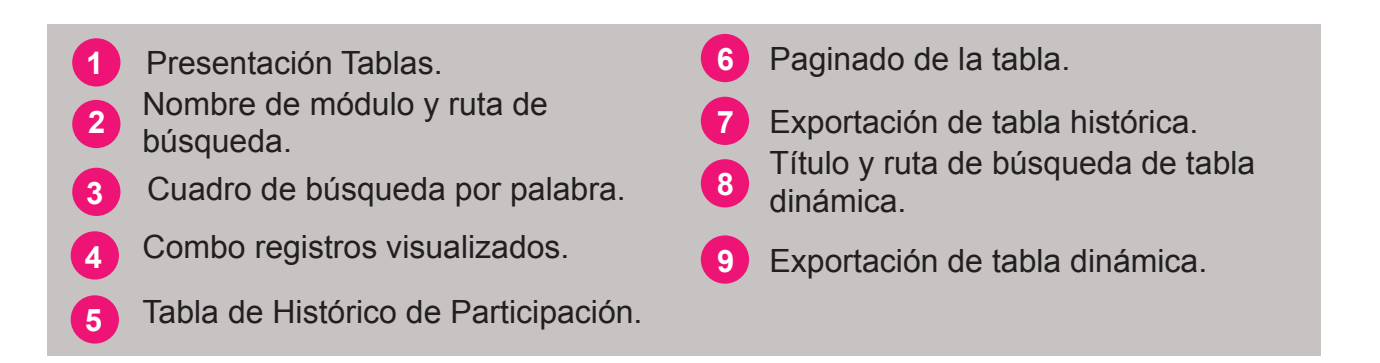

En la presentación Gráficas del módulo Participación presenta una gráfica que muestra el porcentaje de participación en los procesos federales desde 1991 hasta 2015, esta gráfica es estática y es posible descargarla en diferentes formatos. Las gráficas del sistema de consulta son interactivas, para visualizar el valor de la barra deberá posicionar el cursor sobre la barra, estos valores no aparecen en la imagen descargable.

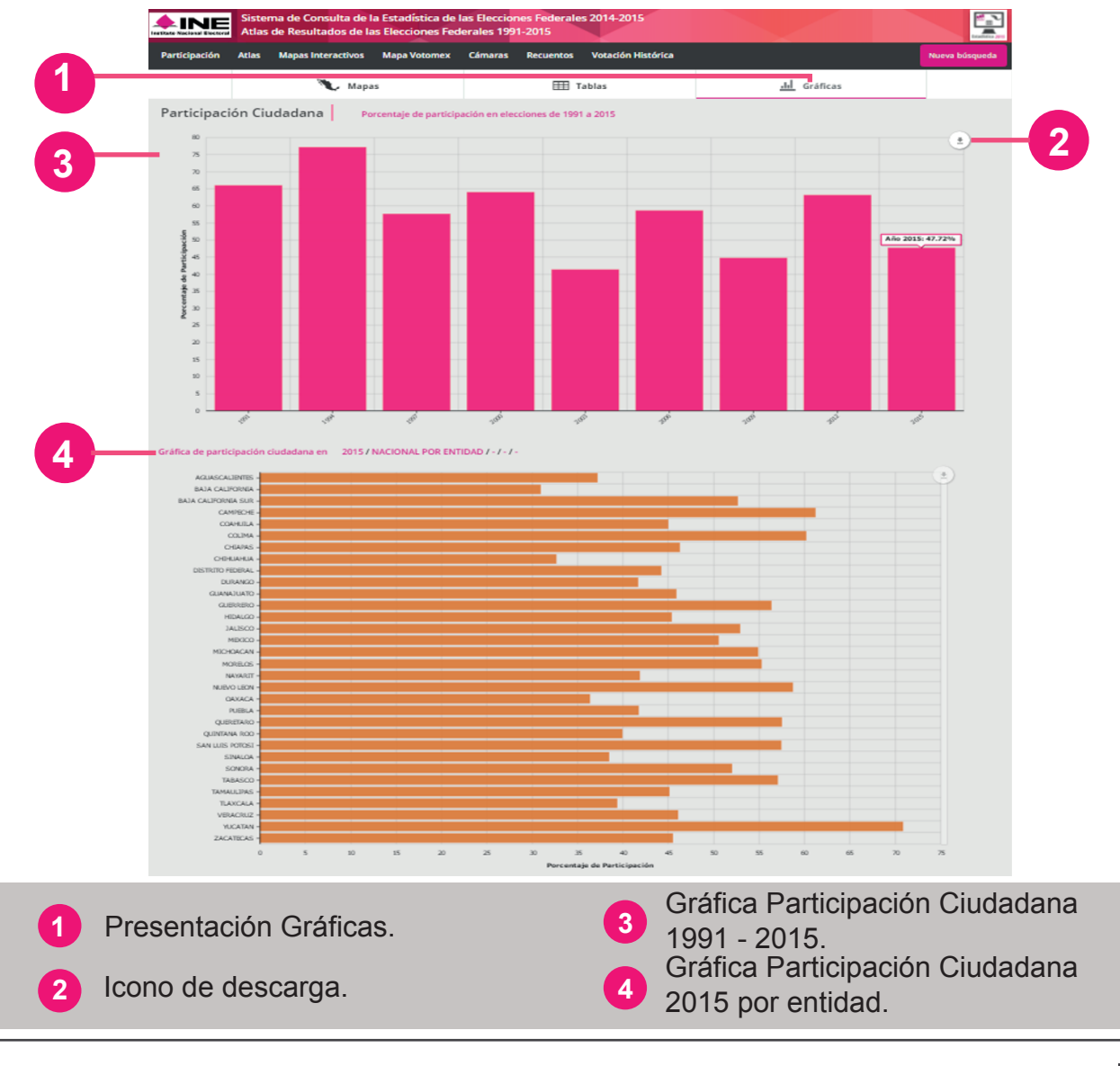

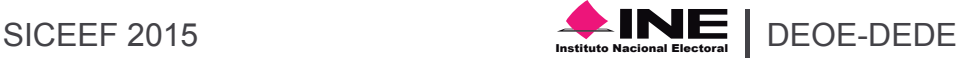

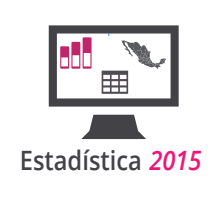

# Módulo Atlas 1991-2015

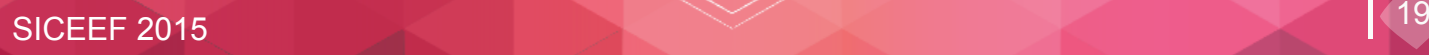

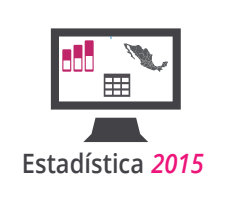

El módulo Atlas muestra la información de las elecciones federales desde 1991 hasta 2015, la elección para elegir Gobernador en la entidad de Colima y la elección para integrar la Asamblea Constituyente de la Ciudad de México. Mostrando inicialmente la elección de Diputados MR 2015. El botón de Nueva búsqueda de este módulo contiene los siguientes campos: Tipo de Elección, Año de Elección, Entidad, Distrito, Municipio o Delegación, Sección, Casilla, Distribución de Votos y Cómputo.

El campo Tipo de Elección contiene las candidaturas: Senadores de los años 1991 y 1994, Senadores RP, Senadores MR, Diputados RP, Diputados MR, Presidente, Gobernador y Asamblea constituyente. De acuerdo a la elección que haya elegido los demás combos se irán llenando en cascada, es decir, dependen de la selección anterior. Los campos de Distrito y Municipio se activan hasta que haya elegido una Entidad, podrá elegir uno u otro en un inicio después se deshabilitará el campo que no haya elegido.

La primer presentación que se muestra en este módulo son los mapas. Los mapas se muestran por votación y por partidos politicos.

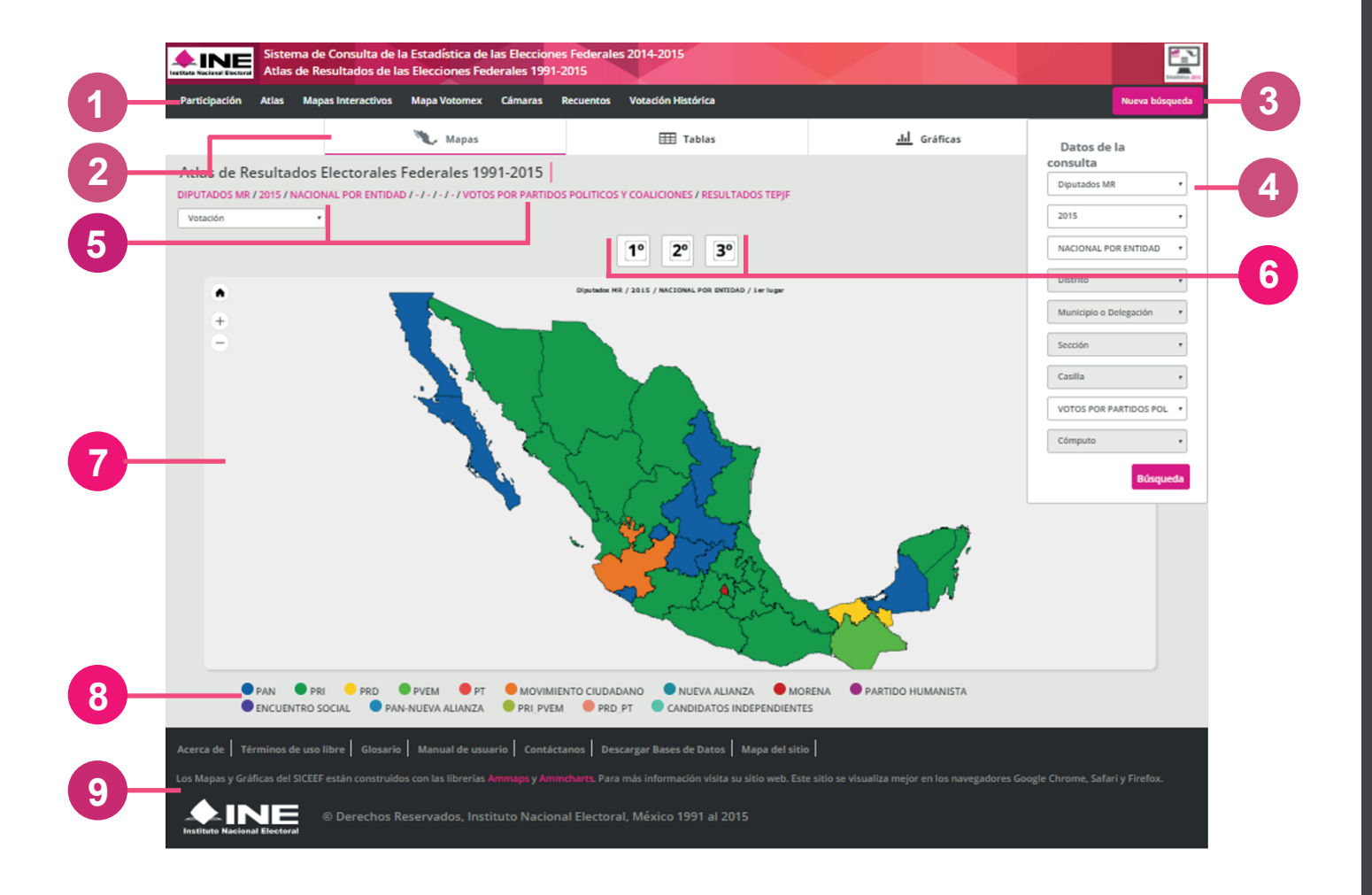

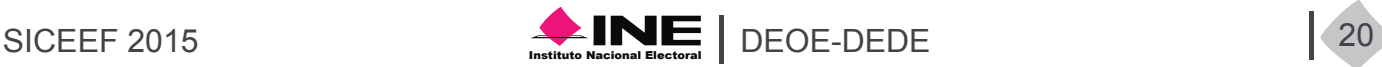

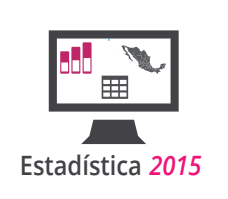

 Pestaña Mapas. Menú de navegación. Menú de búsqueda. Botón "Nueva búsqueda". Botones de 1<sup>°</sup>, 2<sup>°</sup> y 3<sup>er</sup> lugar. Mapa resultante de la búsqueda. Código de colores. **Menú de búsqueda. 19 9** Pie de página del sistema. Nombre de módulo y ruta de búsqueda.

La pestaña tablas muestra los datos de su consulta agrupados en una tabla con todos los registros y otra tabla de totales. Solo la tabla principal se puede descargar ya sea en formato csv o txt. Todas las pestañas contienen una ruta que le muestra los campos de su consulta.

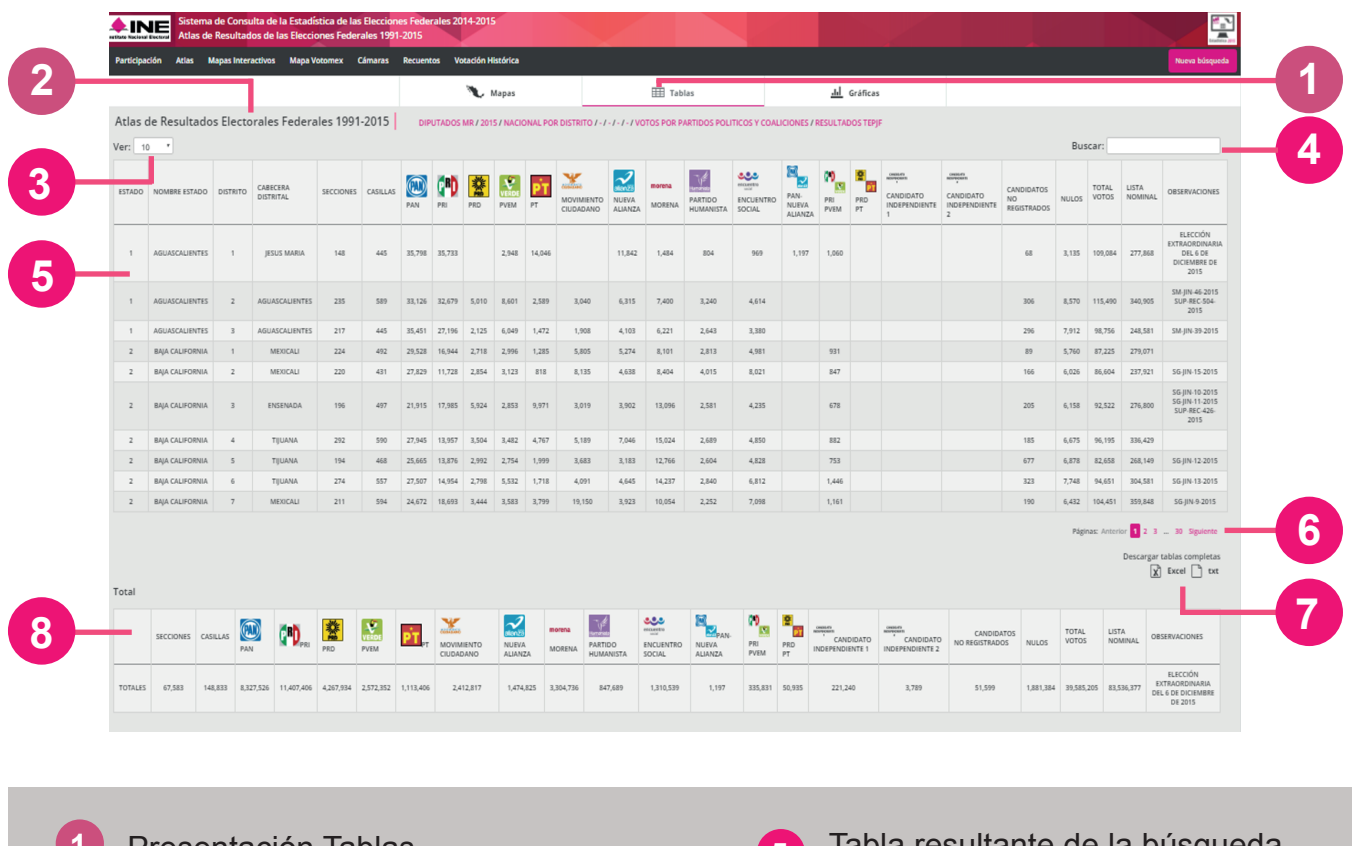

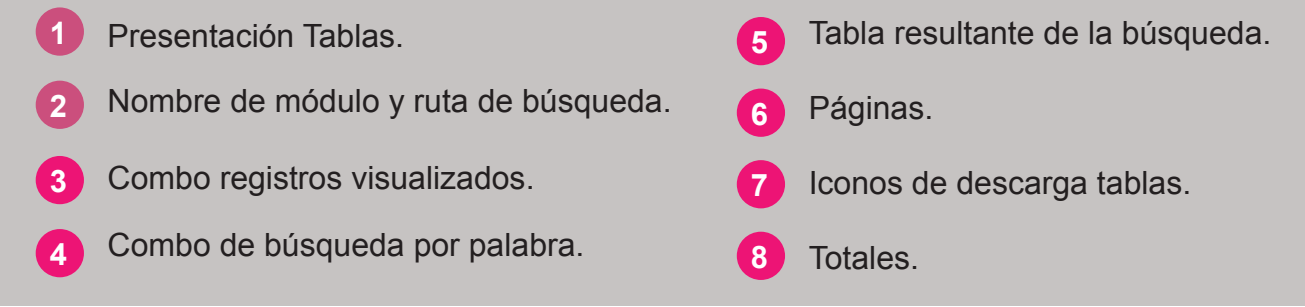

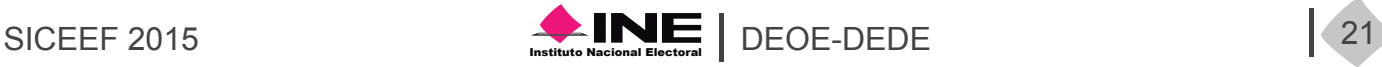

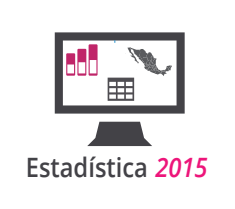

El módulo atlas cuenta con tres tipos de gráficas en la pestaña gráficas, estas agrupan la información total de la consulta (Gráfica de barras vertical y de pastel) y en los votos que recibió cada partido en la región geográfica que haya seleccionado (Gráfica de barras horizontal). Todas las gráficas se pueden descargar en diversos formatos.

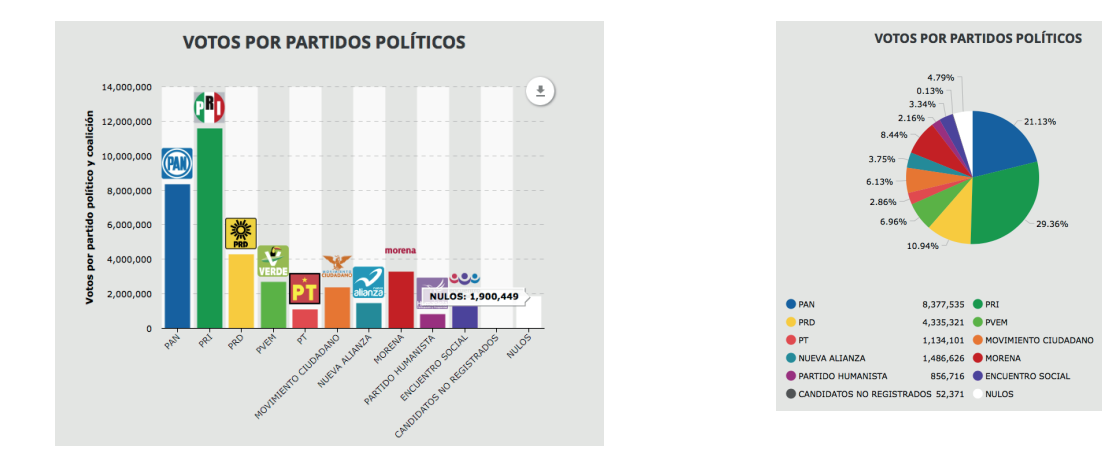

11.636.957

2,757,170

2,431,063

3,345,712<br>1,325,032

1.900.449

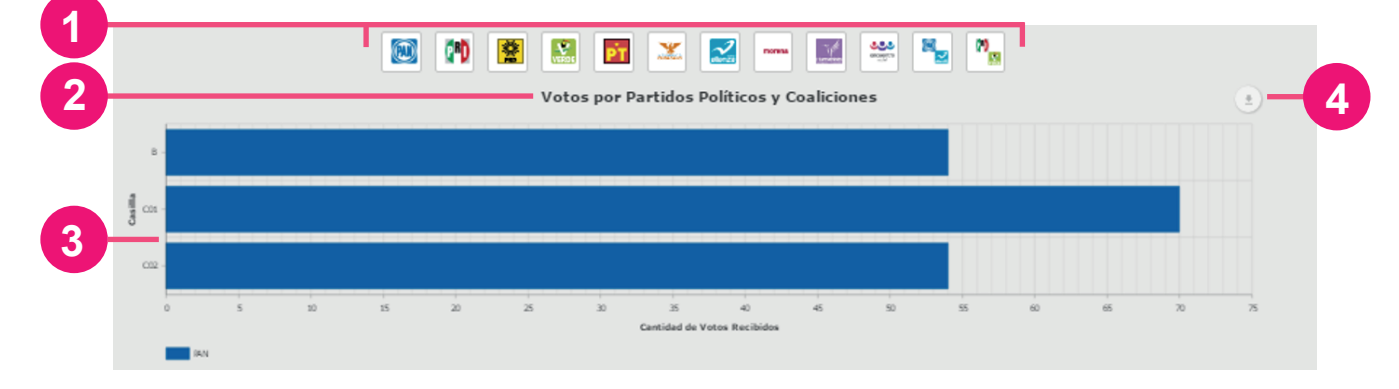

 Título de la gráfica. Botones de partidos políticos **botories de partidos porticos**<br> **1** Gráfica con votación por partido político. Botón de descarga de la gráfica.

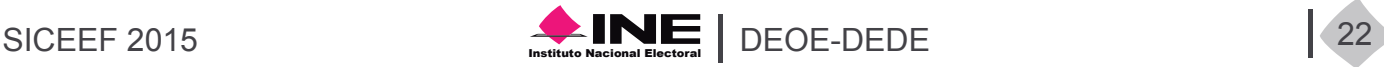

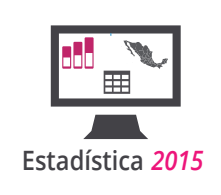

# Módulo Mapas Interactivos 2012-2015

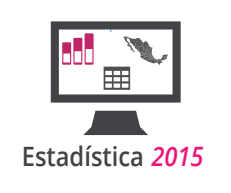

Los Mapas Interactivos están basados en un servicio de Google Maps. El cual es un servidor de aplicaciones de mapas en la Web.

#### **Características**

Ofrece imágenes de mapas satelitales geo referenciadas con los resultados de las consultas realizadas. Además brinda la capacidad de hacer acercamientos o alejamientos para mostrar en el mapa sus principales vías de comunicación, así como su geografía. El usuario puede controlar el con el mouse o las teclas de dirección para moverse a la ubicación que se desee. Para permitir un movimiento más rápido, las teclas "+" y "-" pueden ser usadas para controlar el nivel de zoom. Los usuarios pueden ingresar una dirección, una intersección o un área en general para buscar en el mapa.

El módulo Mapas Interactivos del SICEEF 2015, contiene las siguientes características:

- a) Contiene mapas de 2012 y 2015.
- b) Puede realizar las mismas consultas que en el módulo atlas pero solo para estos años.
- c) Las consultas a nivel sección solo estan disponibles para el año 2012.
- d) Proporciona vistas satelitales de la consulta generada.
- e) Ubica espacialmente la fuerza ganadora sobre las vistas.
- f) Permite generar una liga con los parámetros especificados sobre la consulta.

Este módulo también contiene un cuadro de búsqueda el cual contiene los siguientes campos para su búsqueda:

Tipo de Elección, Año de Elección, Entidad, Nivel, Distrito, Municipio, Distribución de votos, Computo y Temática.

El botón de buscar se activará hasta que el usuario haya seleccionado una búsqueda válida.

El módulo contiene una ruta en donde se mostrarán los campos de su consulta.

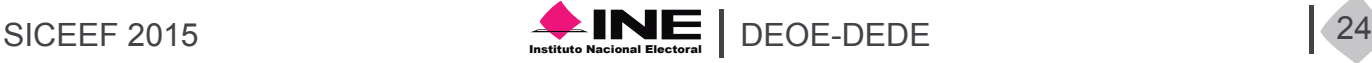

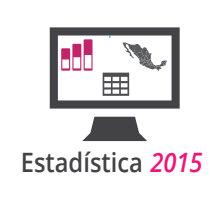

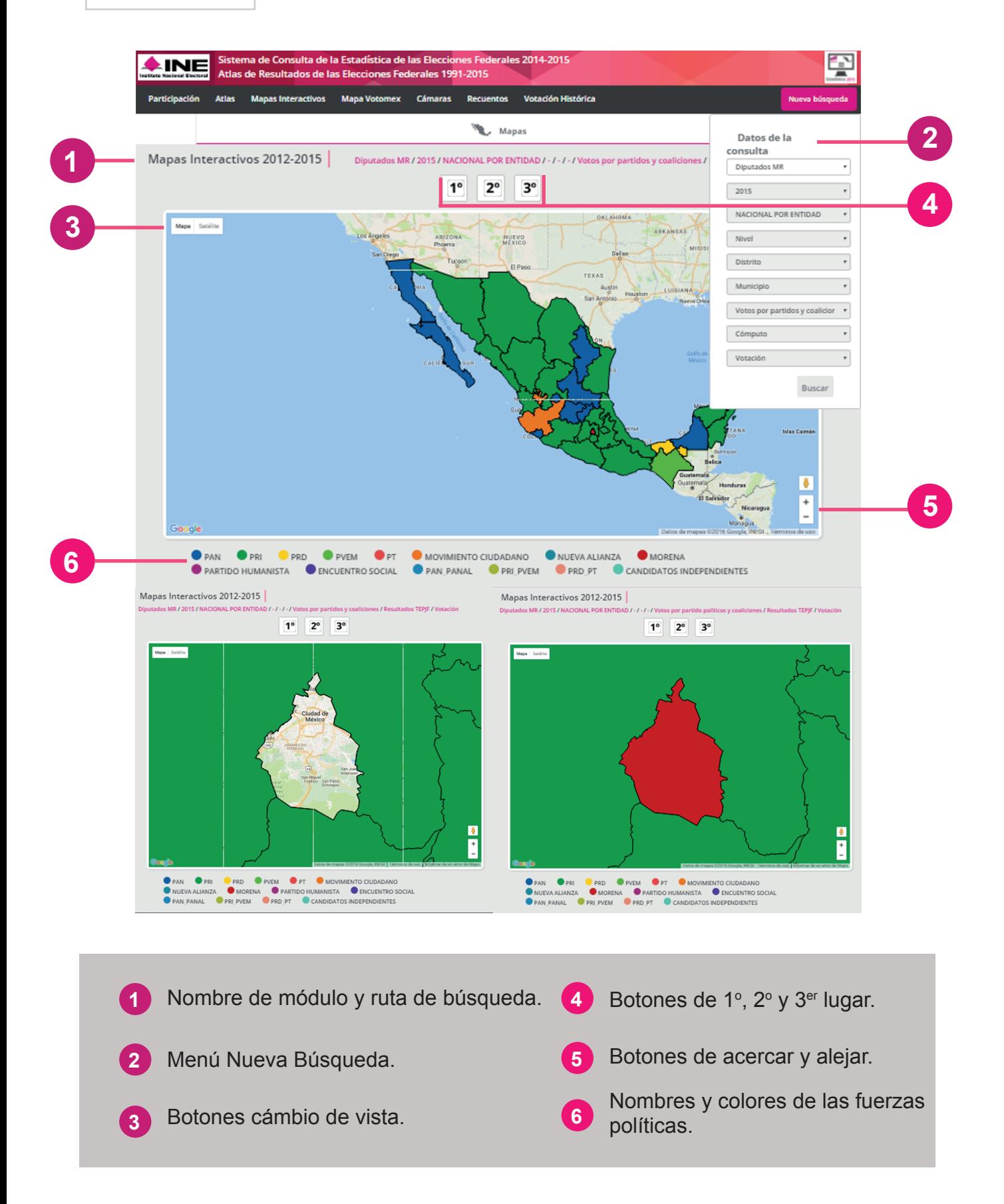

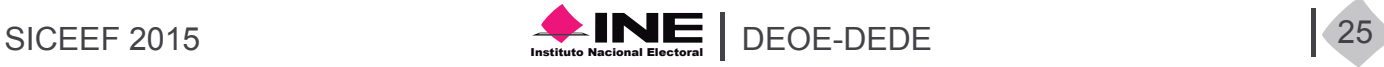

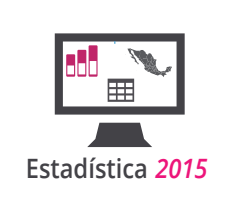

En el combo de Distribución de votos puede elegir las opciones:

- 1. Votos por partidos políticos y coaliciones.
- 2. Votos por partido político.
- 3. Votos por candidato ganador.

Además en el combo temático tiene las siguientes opciones:

- 1. Votación.
- 2. Votos por partido político.

Con estas opciones usted podrá ver diferentes mapas y agrupaciones. Todos los mapas contienen un cuadro con la información de los votos en cada región seleccionada.

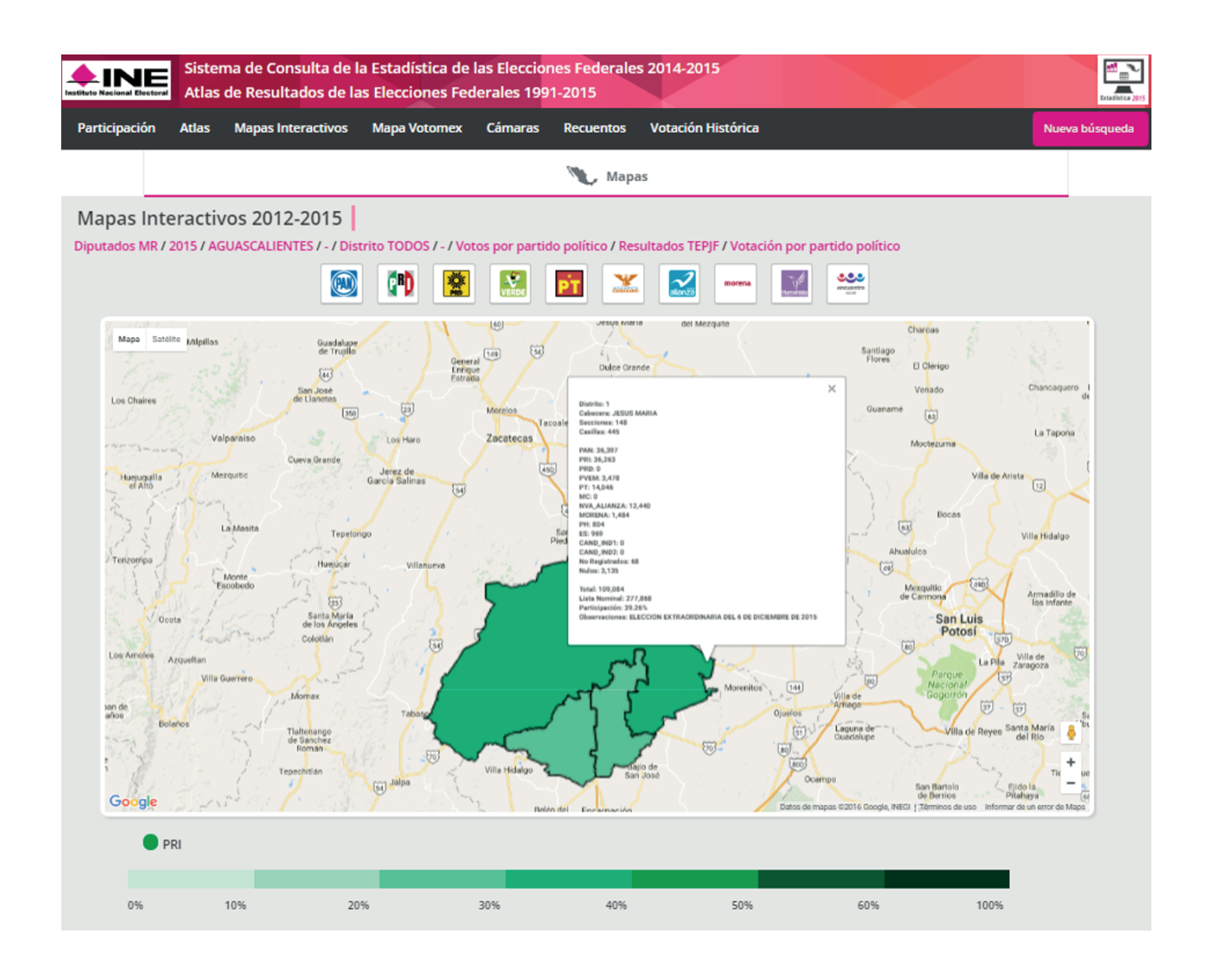

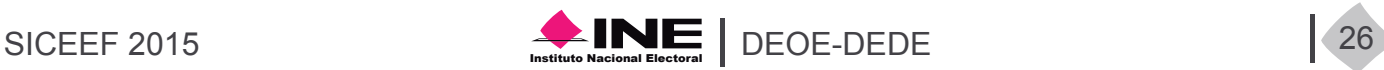

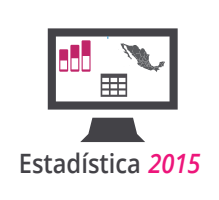

# Módulo Mapa Votomex 2012

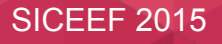

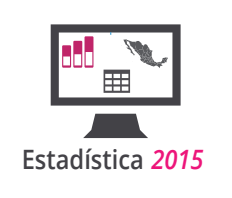

### **Módulo Mapa Votomex 2012**

Es un módulo que se ha implementado desde 2012, donde se representa la participación sobre la votación de los mexicanos en el extranjero en la elección Presidencial de 2012.

Características principales:

a) Muestra la participación a nivel mundial.

b) En el mapa, dentro del territorio nacional, contiene representada del color del partido que obtuvo la votación únicamente del primer lugar.

c) Los países representados por el color blanco en el mapa, sólo contienen información sobre las solicitudes realizadas, es decir, que debido a ciertos factores hayan solicitado sus respectivos sobres-voto, pero que no lo regresaron y por tanto su votación no es reflejada.

d) Pinta el territorio nacional de acuerdo a la fuerza ganadora con respecto al voto de los mexicanos en el extranjero.

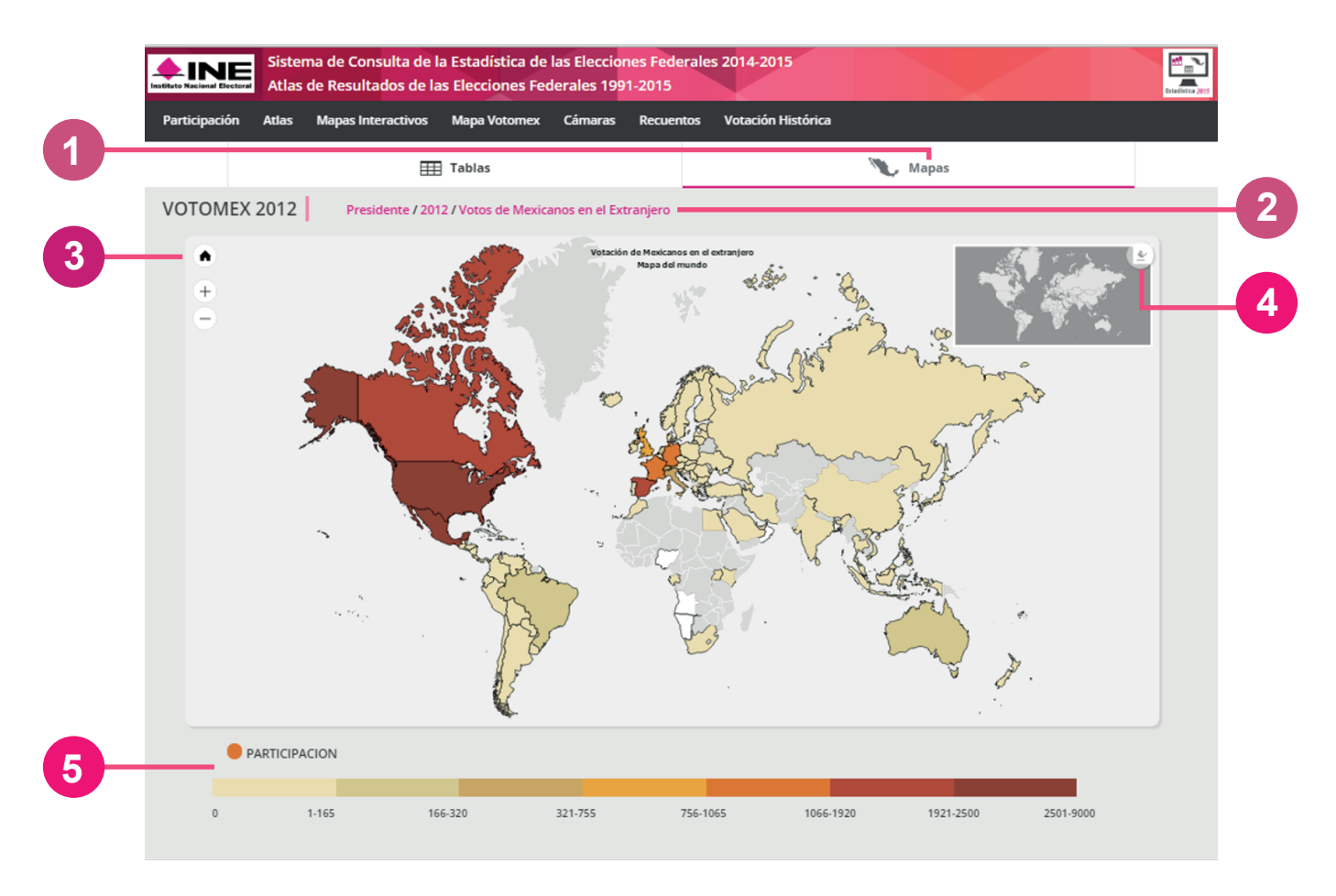

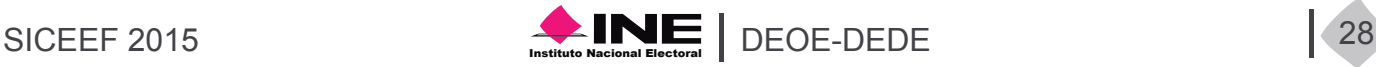

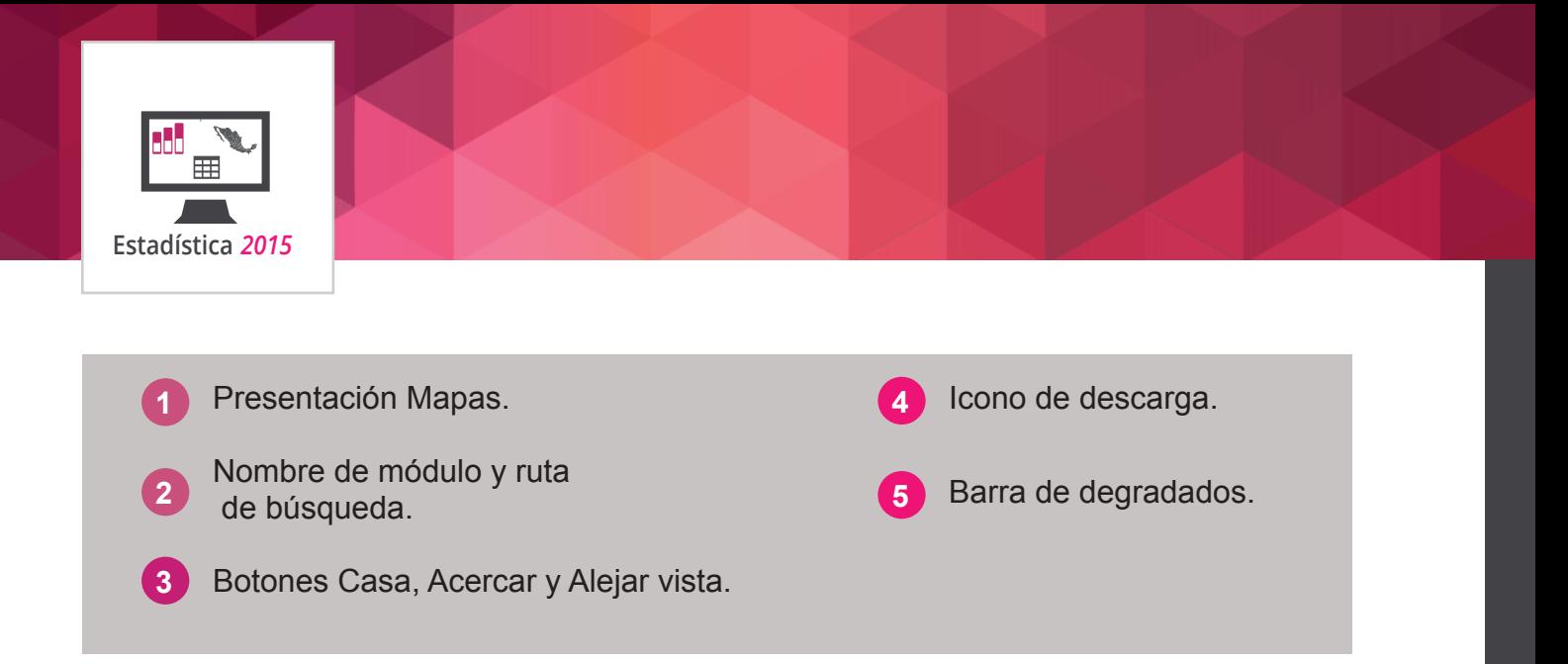

Para una mejor visualización de los datos en los mapas de Estados Unidos y México el usuario debe dar clic sobre estos países en el mapa mundial y lo enviará a un segundo mapa que se visualiza con una división por estados y en el cual cada estado contiene información de la votación. Para regresar al mapa del mundo de clic sobre la palabra regresar.

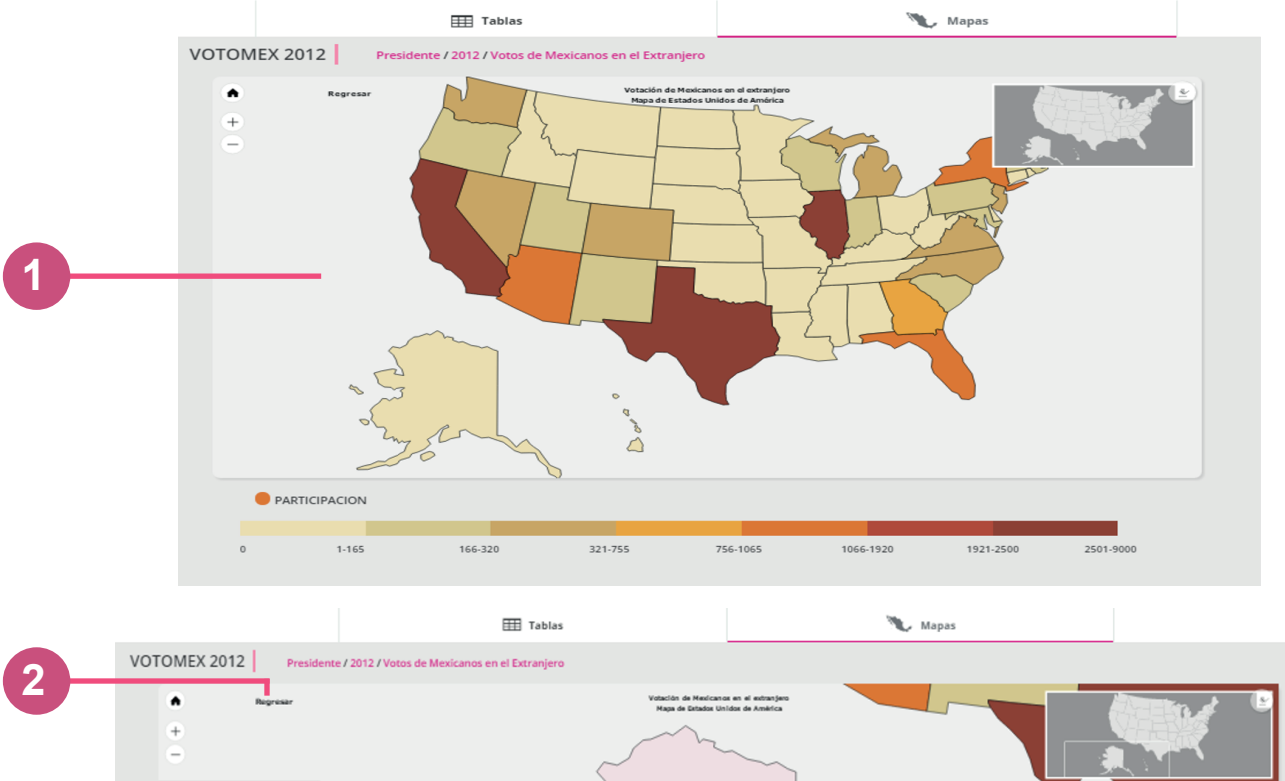

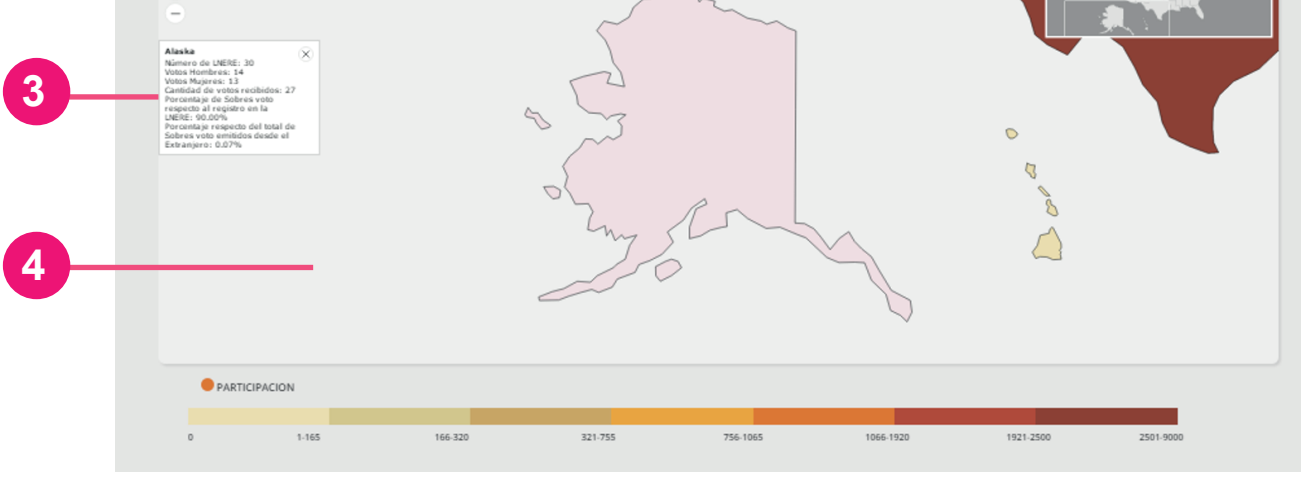

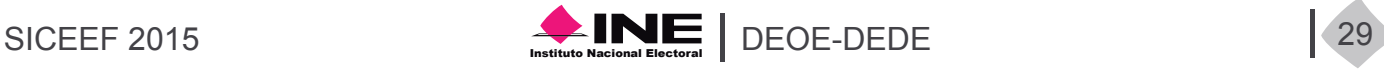

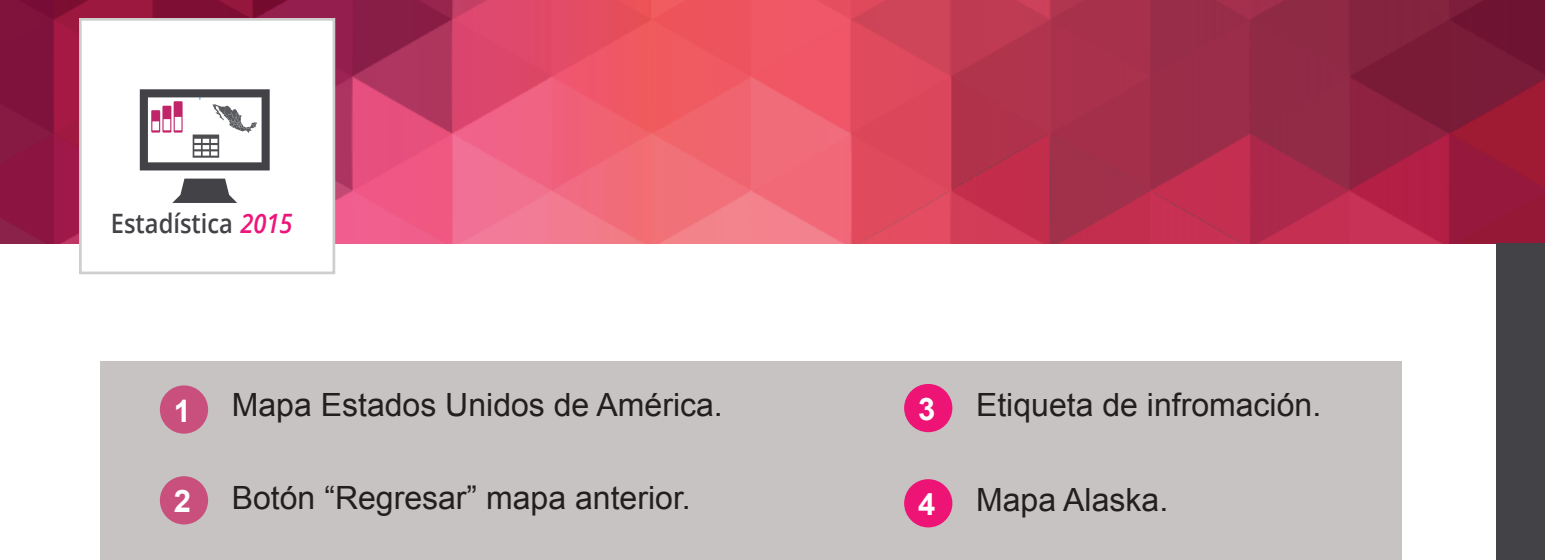

#### **Presentación Tablas**

La tabla de Mapa Votomex 2012 contiene los datos de los votos que se recibieron de los países y ciudades registrados. Esta tabla se puede filtrar por ciudad o país con el cuadro buscar, la tabla también se puede exportar en formato csv o txt. Para una mejor visualización de la información utilice la opción ver y el paginado de la tabla, para mostrar menos registros, esta funcionalidad solo está disponible en resoluciones mayores a 1024px.

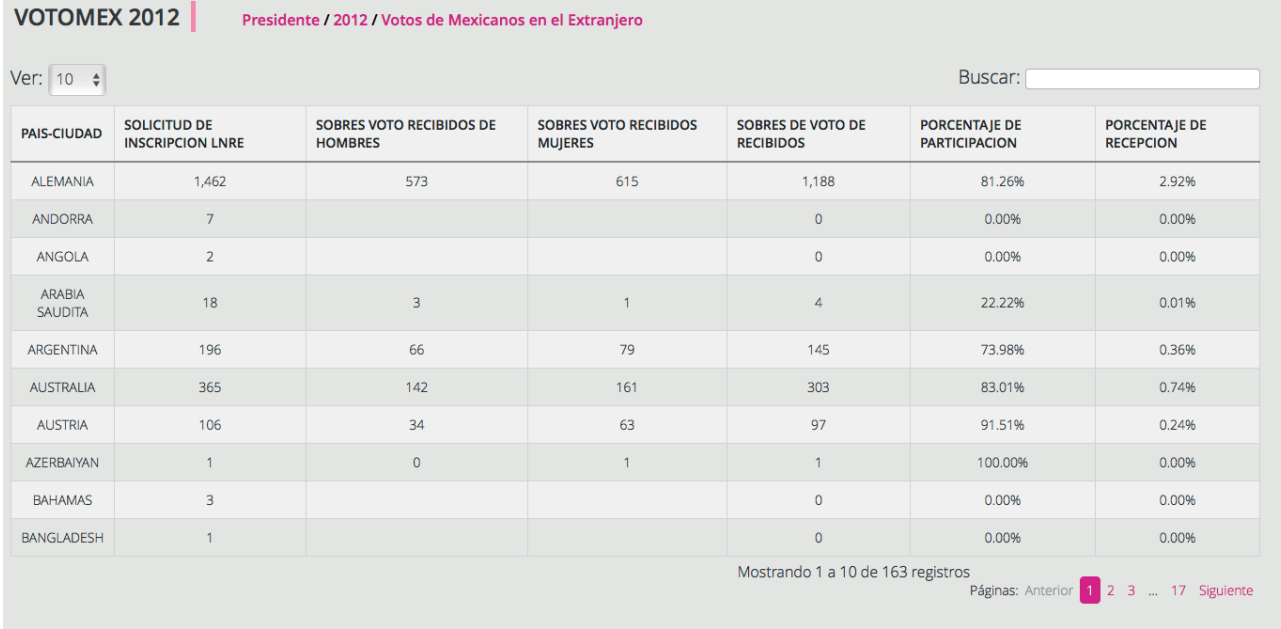

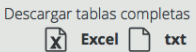

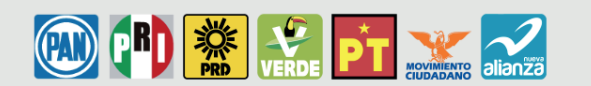

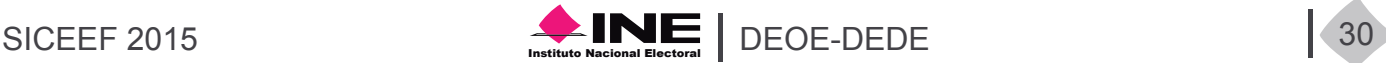

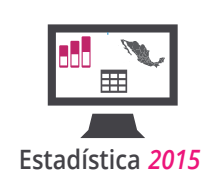

# Módulo Cámaras

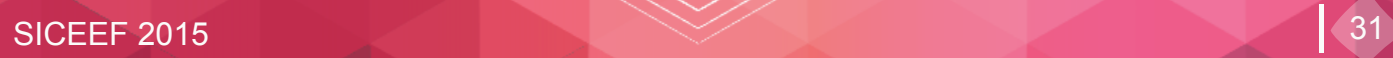

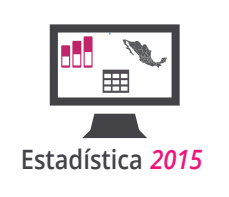

### **Módulo Cámaras**

Módulo en el cual, se puede conocer la composición de las Cámaras de Diputados y senadores, en diferentes periodos electorales, así como su distribución por partido y sexo.

#### **Integración de la Cámara de Diputados**

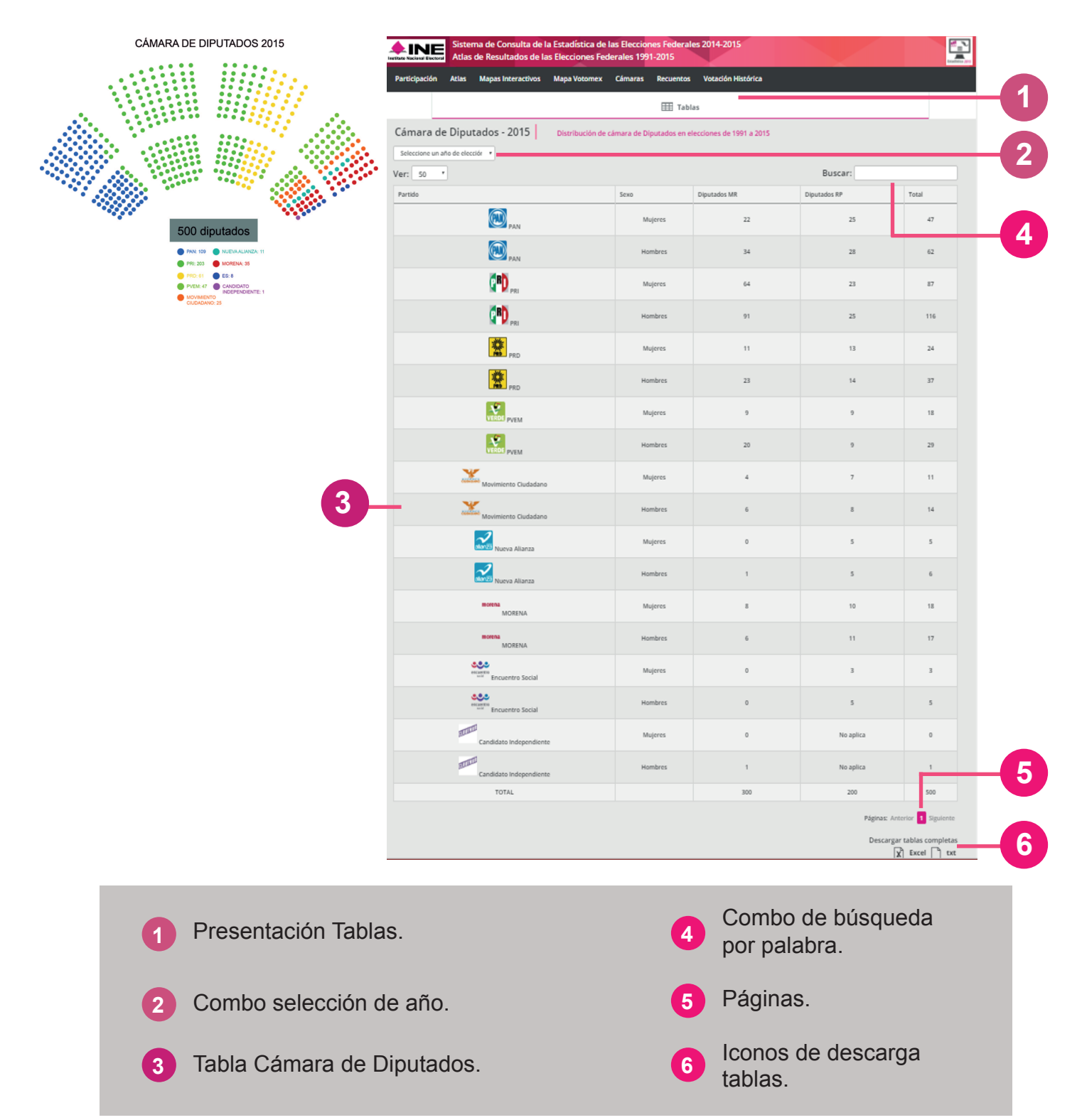

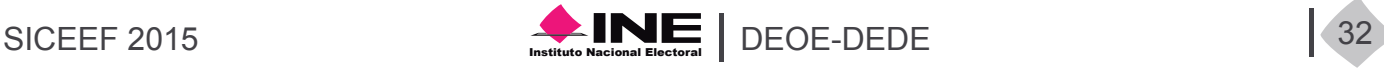

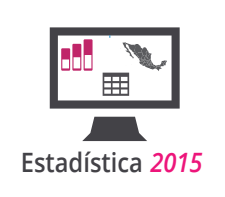

### **Diputados Clasificados por Sexo**

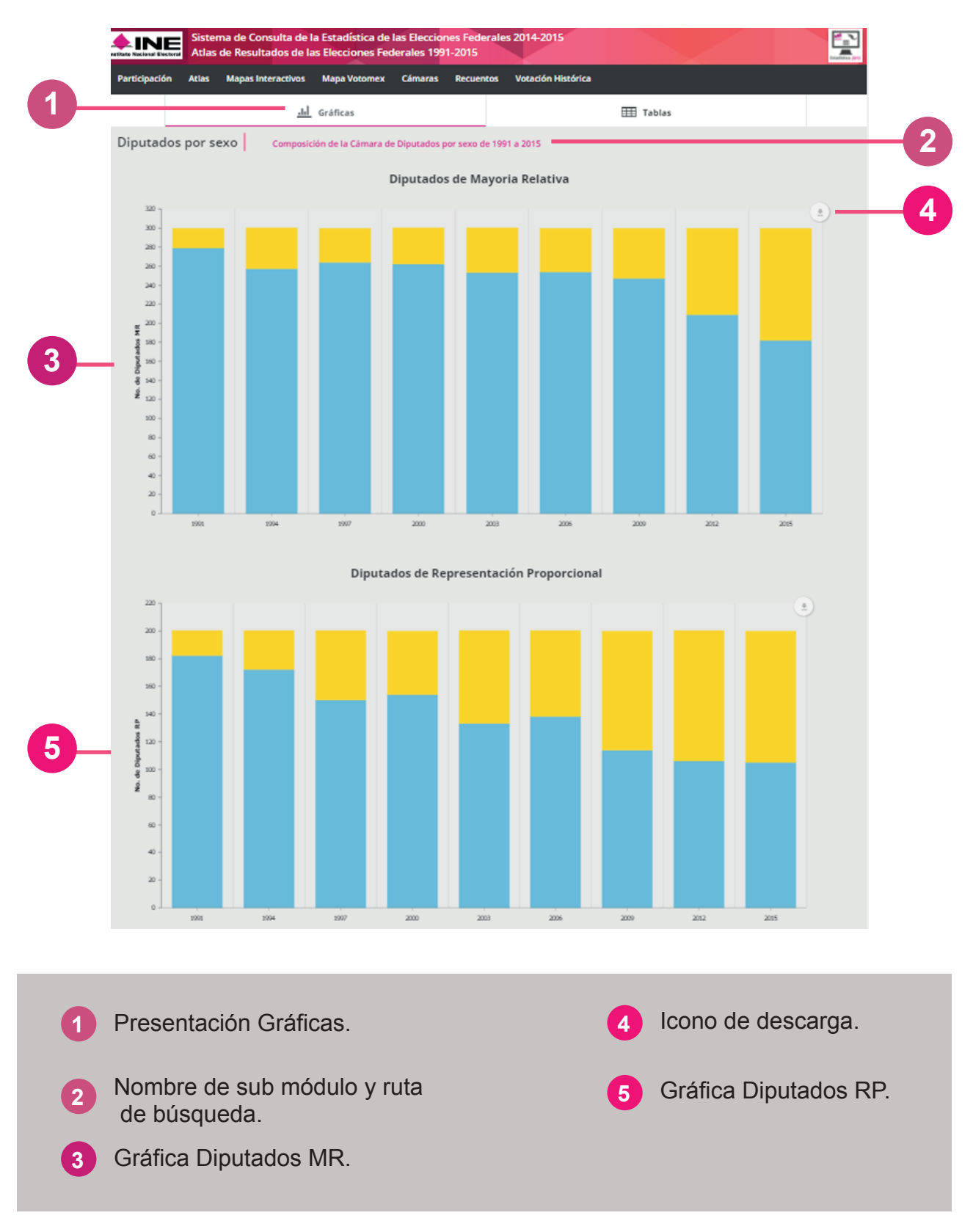

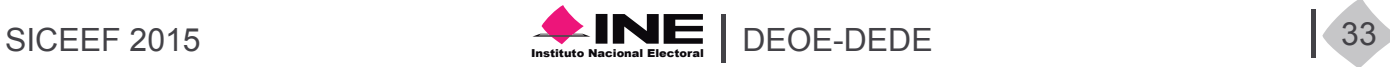

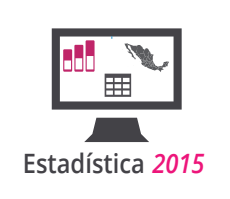

### **Integración de la Cámara de Senadores**

Este submódulo contine la conformación de la Cámara de Senadores desde 1991 hasta 2012.

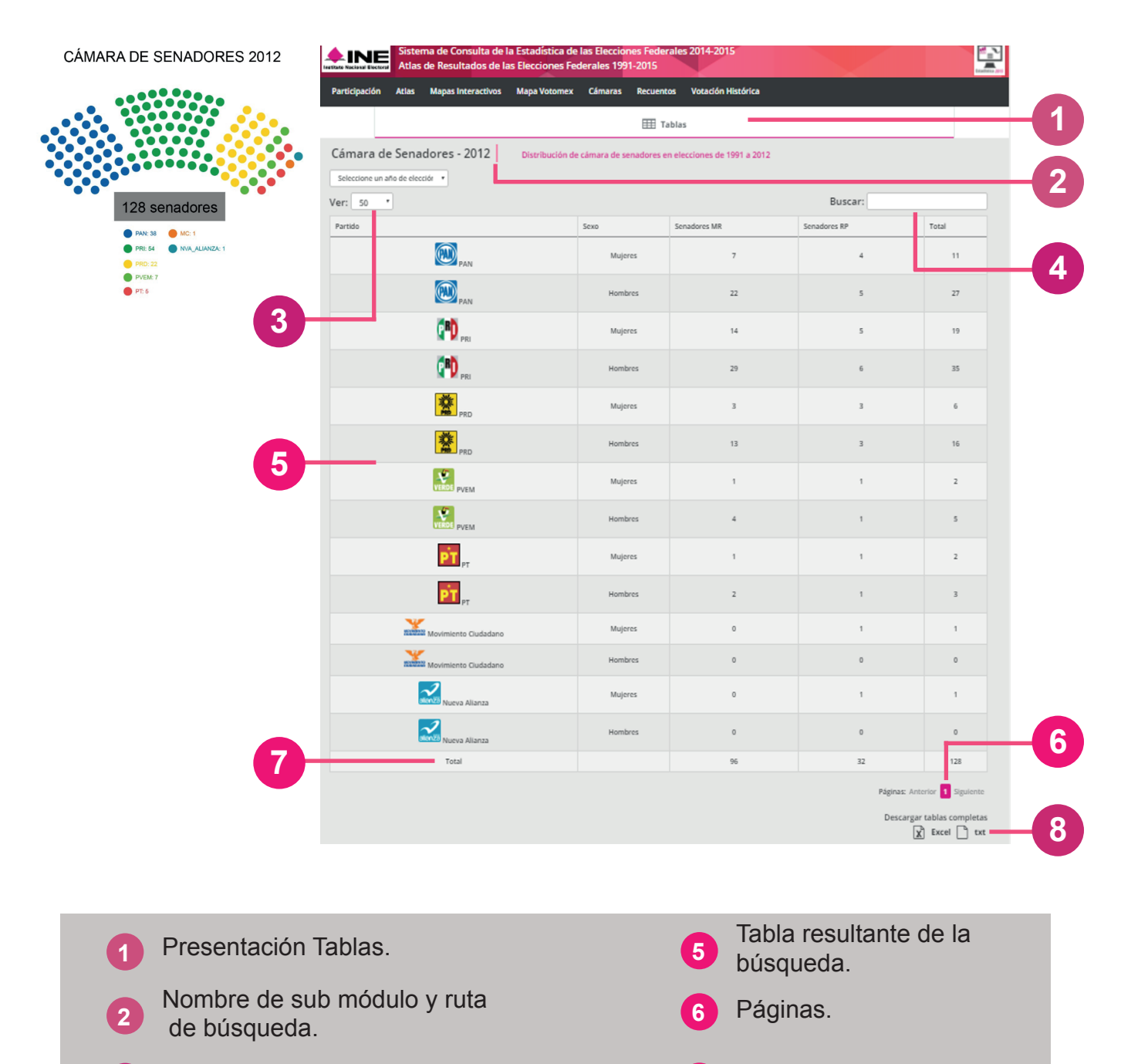

- **3** Combo registros visualizados.
- Combo de búsqueda por palabra. **4 CONTING DE DUSQUEUR**<br>**4 1 8 Iconos de descarga.**
- $SICEEF 2015$   $S4$   $NE$  DEOE-DEDE

**7** Totales.

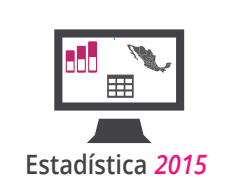

### **Senadores Clasificados por Sexo**

En las siguientes gráficas se muestra la composición de la Cámara de Senadores por los principios de mayoría relativa y representación proporcional.

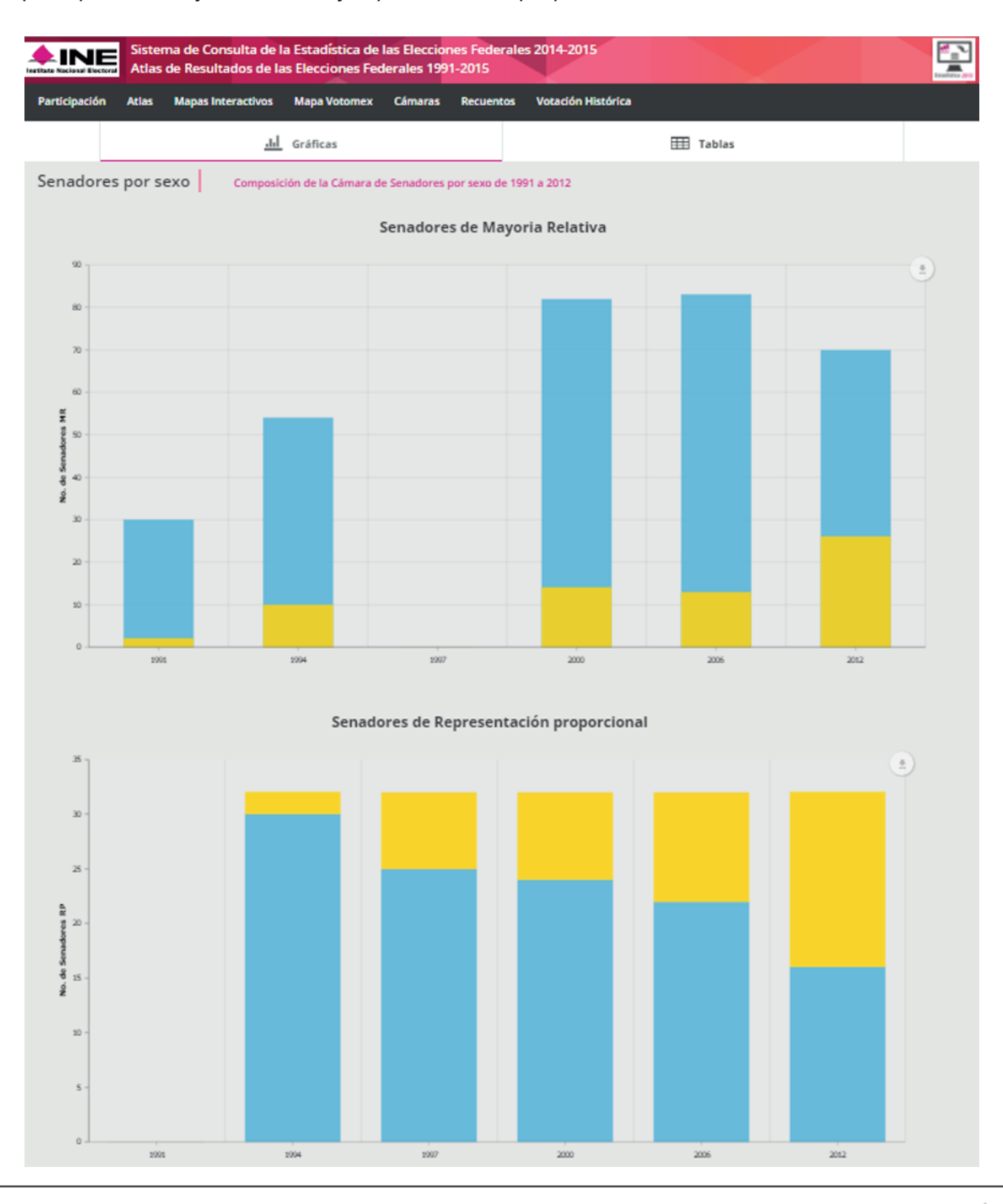

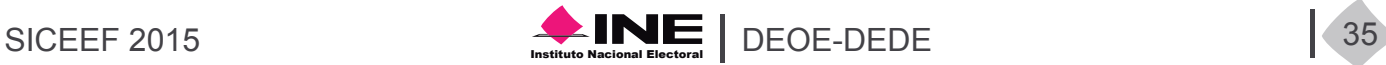

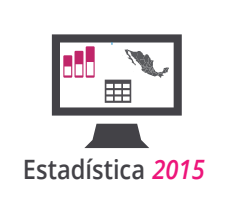

### **Circunscripciones**

Distribución de las circunscripciones desde 1991 hasta 2015.

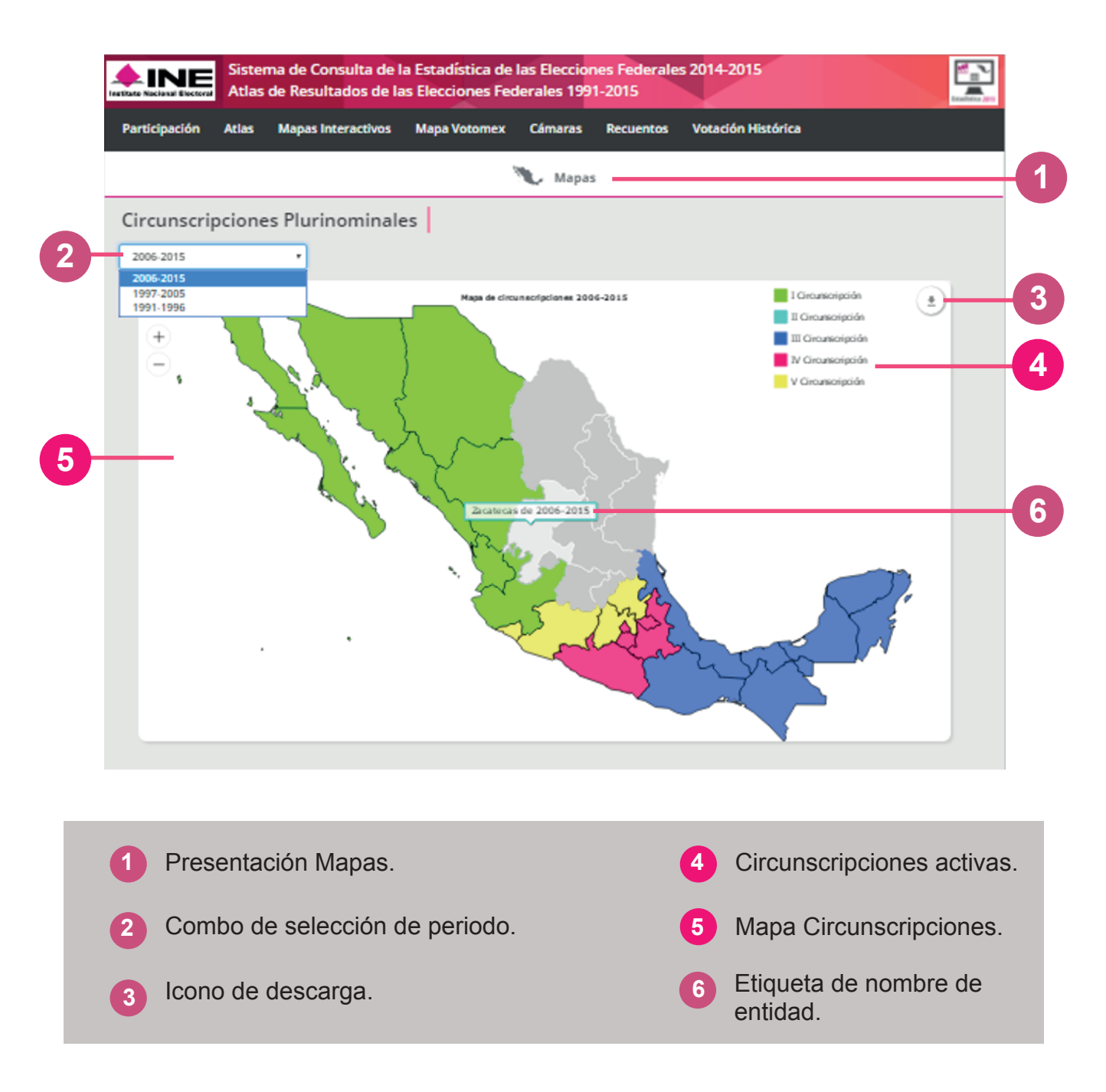

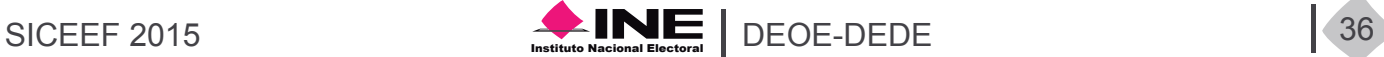

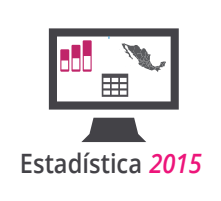

### Módulo Recuentos

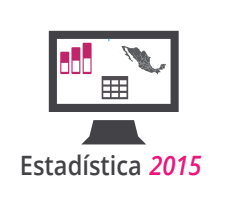

#### **Módulo Recuentos**

El módulo Recuentos contiene información de los distritos que se han ido a recuento total y los diversos tipos de recuentos que hubo en la elaboración del cómputo distrital.

Contiene un cuadro de Nueva búsqueda con los siguientes campos: Tipo de Elección, Año de Elección, Entidad y Distrito.

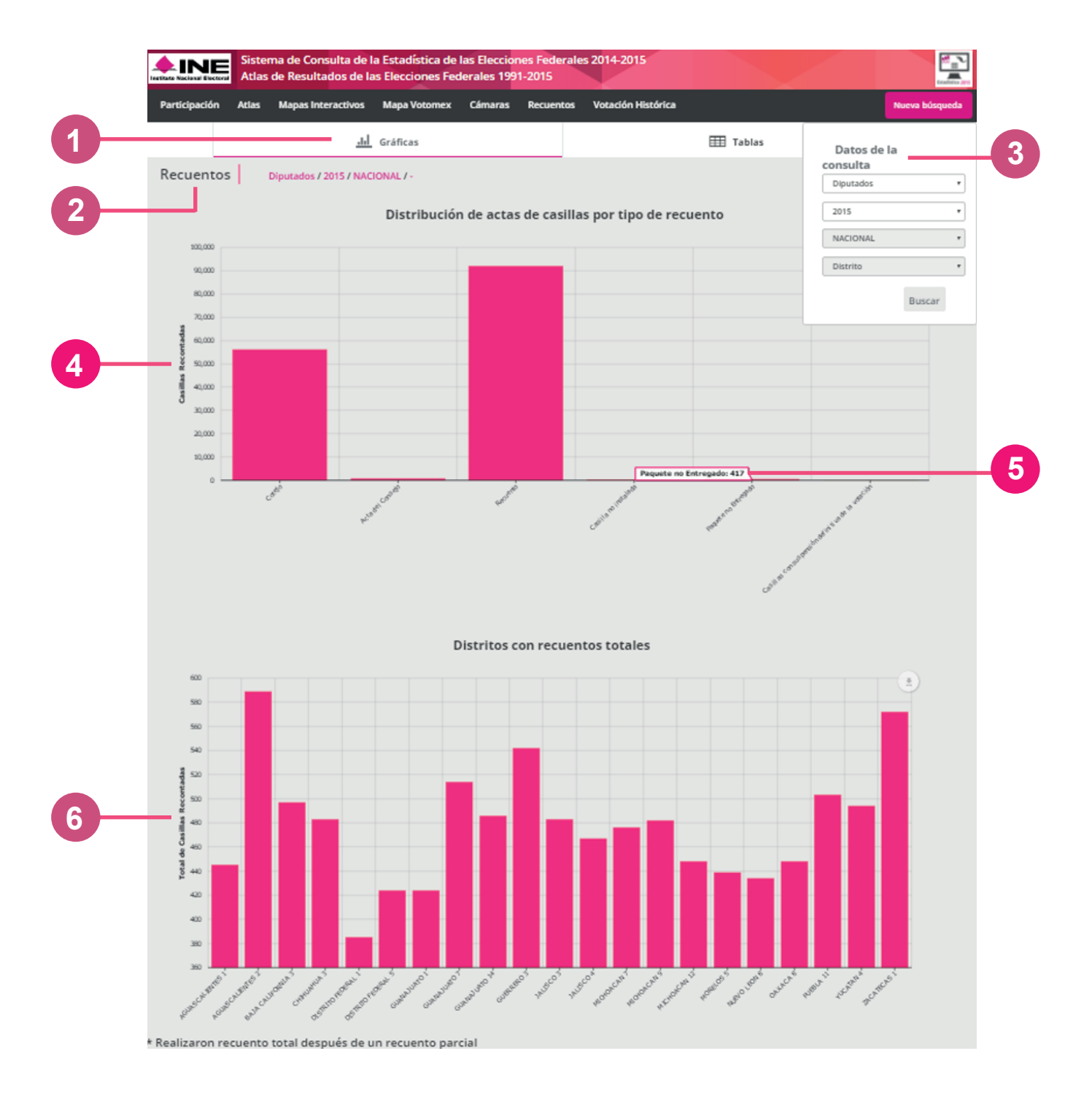

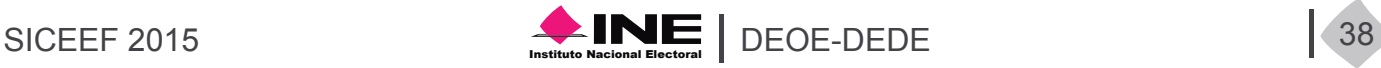

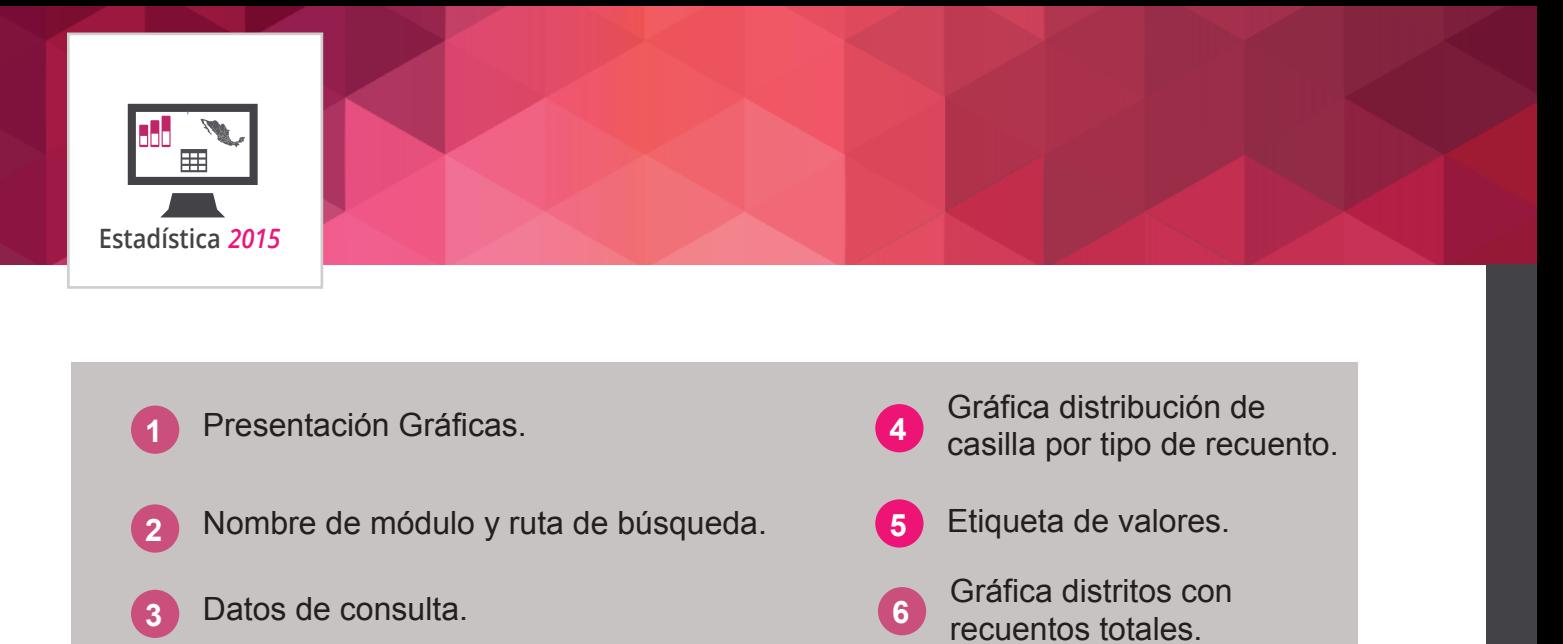

El módulo Recuentos presenta la información en tablas y gráficas, las funcionalidades son las mismas que en otros módulos.

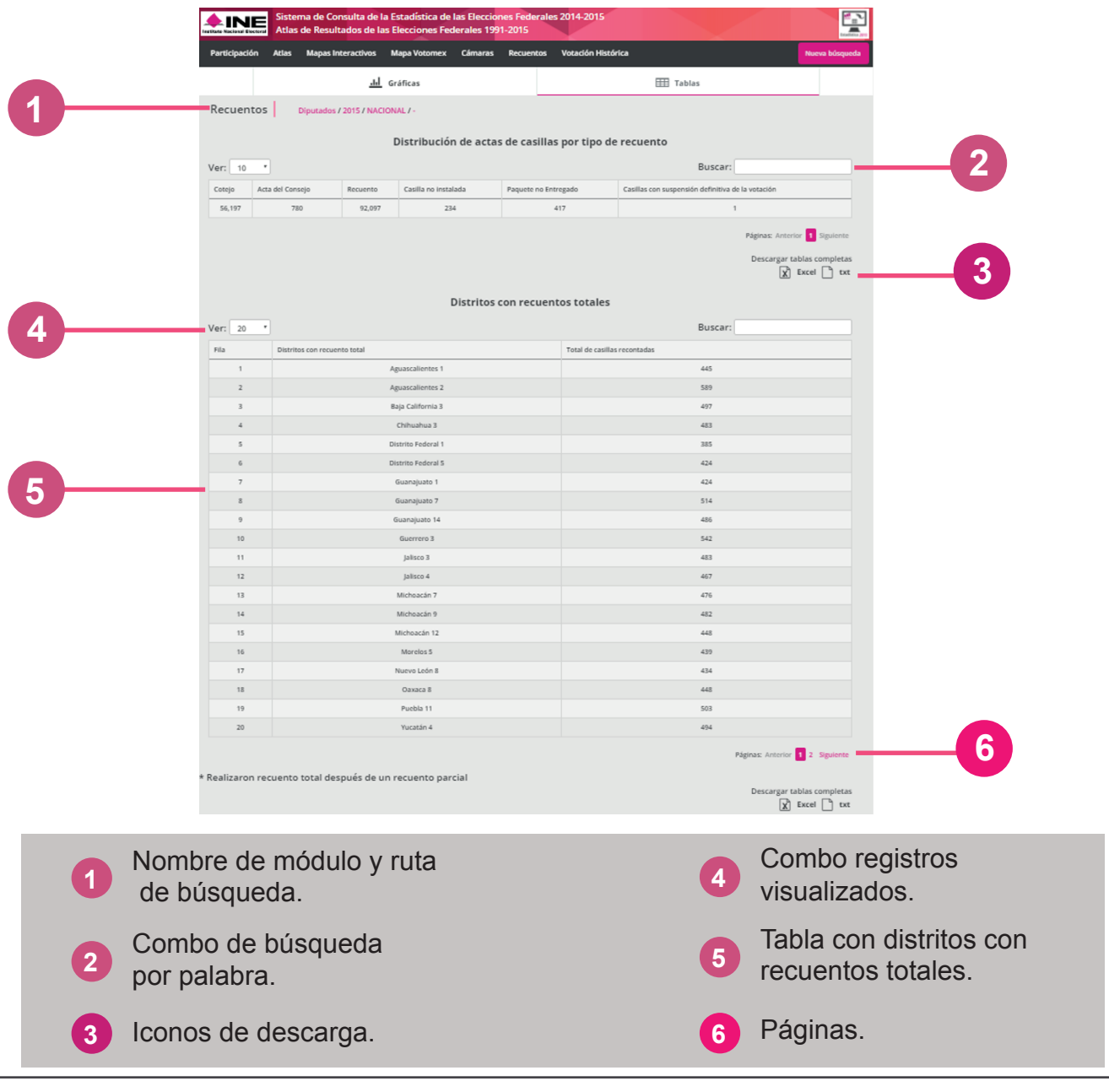

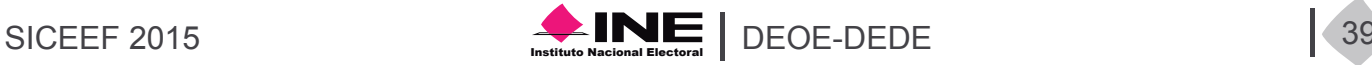

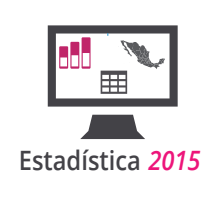

# Módulo Votación Histórica

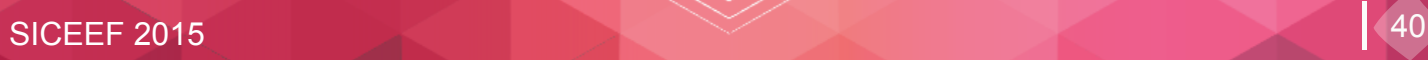

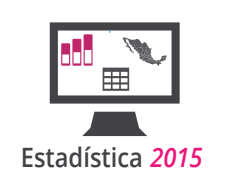

### **Módulo Votación Histórica**

En este módulo el usuario puede obtener la información de la votación histórica de los Partidos Políticos a nivel de sección electoral desde1994 hasta 2012 o a nivel Municipal desde 1991 hasta 2012.

La búsqueda en este módulo se realiza eligiendo una entidad, posteriormente un municipio o sección de dicha entidad, después es necesario seleccionar al menos un Partido Político con una candidatura para obtener un resultado en la búsqueda, se pueden elegir hasta cuatro Partidos con sus respectivas candidaturas. Es importante que no deje vacío el campo de candidatura después de seleccionar algún Partido ya que esto le arrojara una consulta inválida.

El módulo está compuesto por gráficas y tablas, en cada uno de estas secciones se muestra una ruta que indica los datos que hemos seleccionado para nuestra consulta.

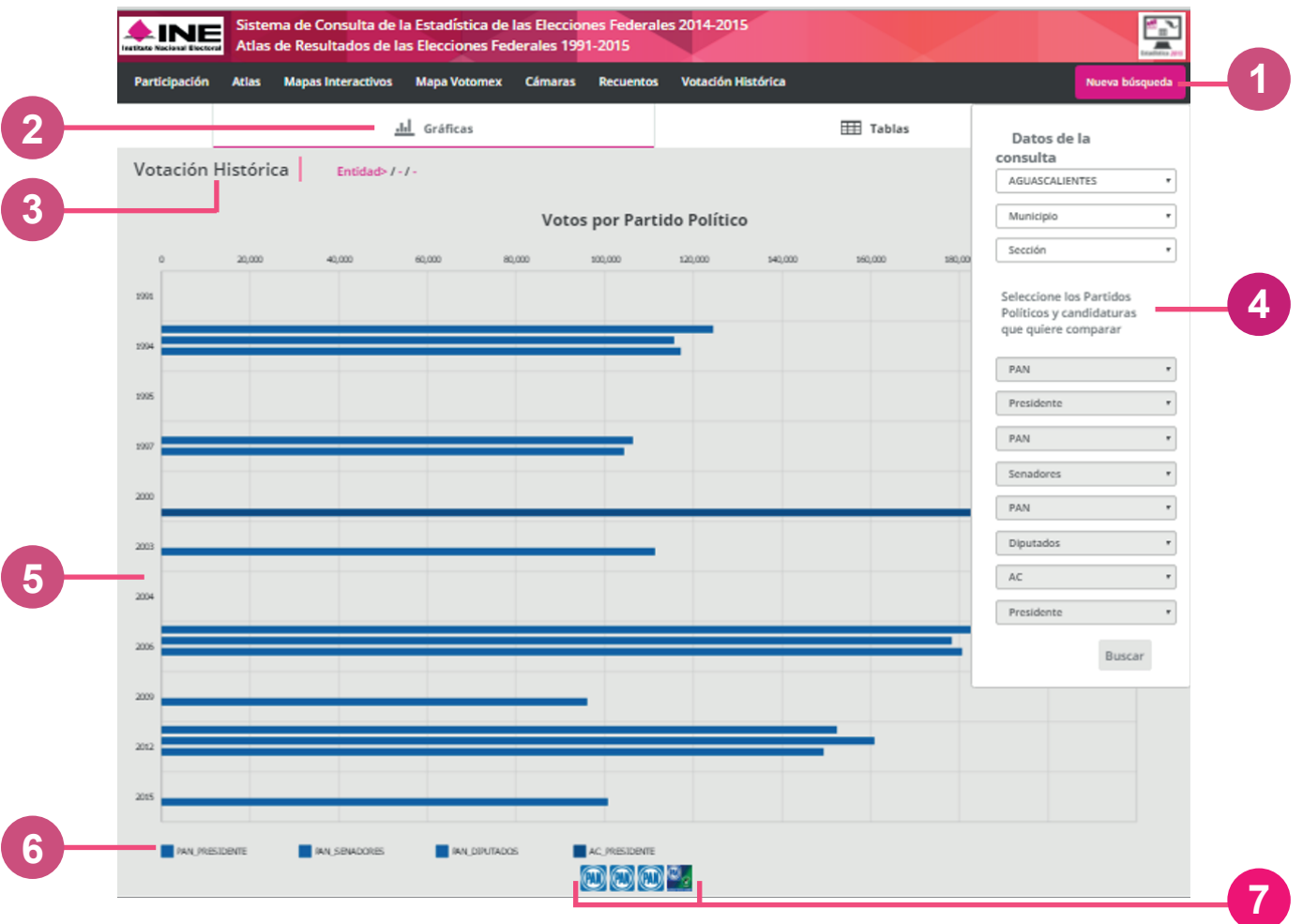

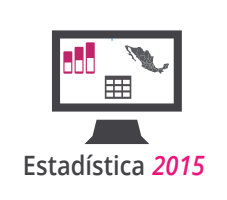

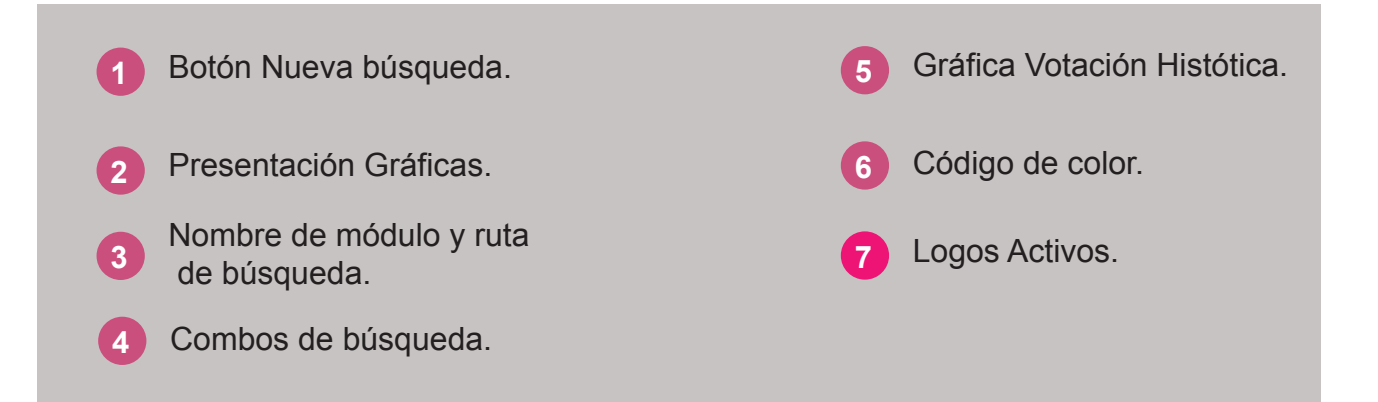

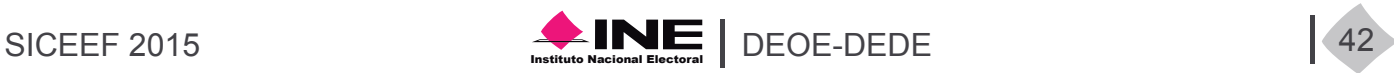

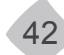

### Anexos

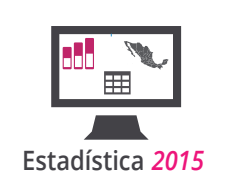

Se compone de las siguientes secciones:

Acerca de, Términos de uso libre, Glosario de términos, Manual de usuario, Contáctanos y Descargar Bases de Datos.

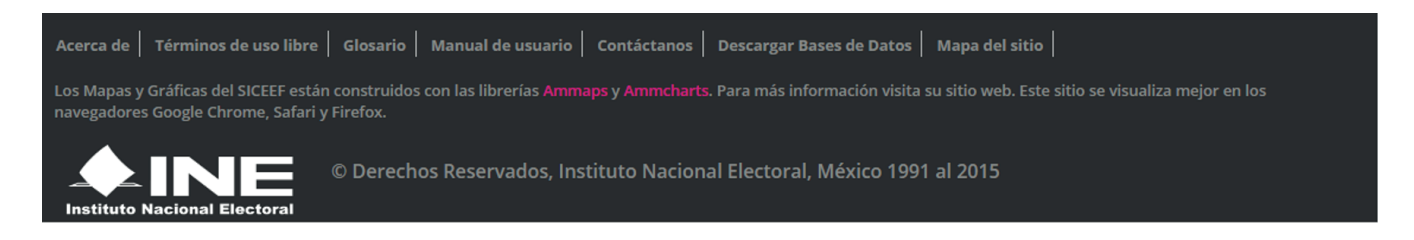

En el apartado *Descarga de Bases de Datos*, usted podrá encontrar todas las bases de datos de los procesos electorales que organizó el IFE y ahora INE, desde el año 1991 hasta 2015, incluyendo las elecciones extraordinarias que se llevaron a cabo en los años 1992, 1995 y 2003. Las bases de datos se pueden descargar a nivel sección y casilla en formato .csv.

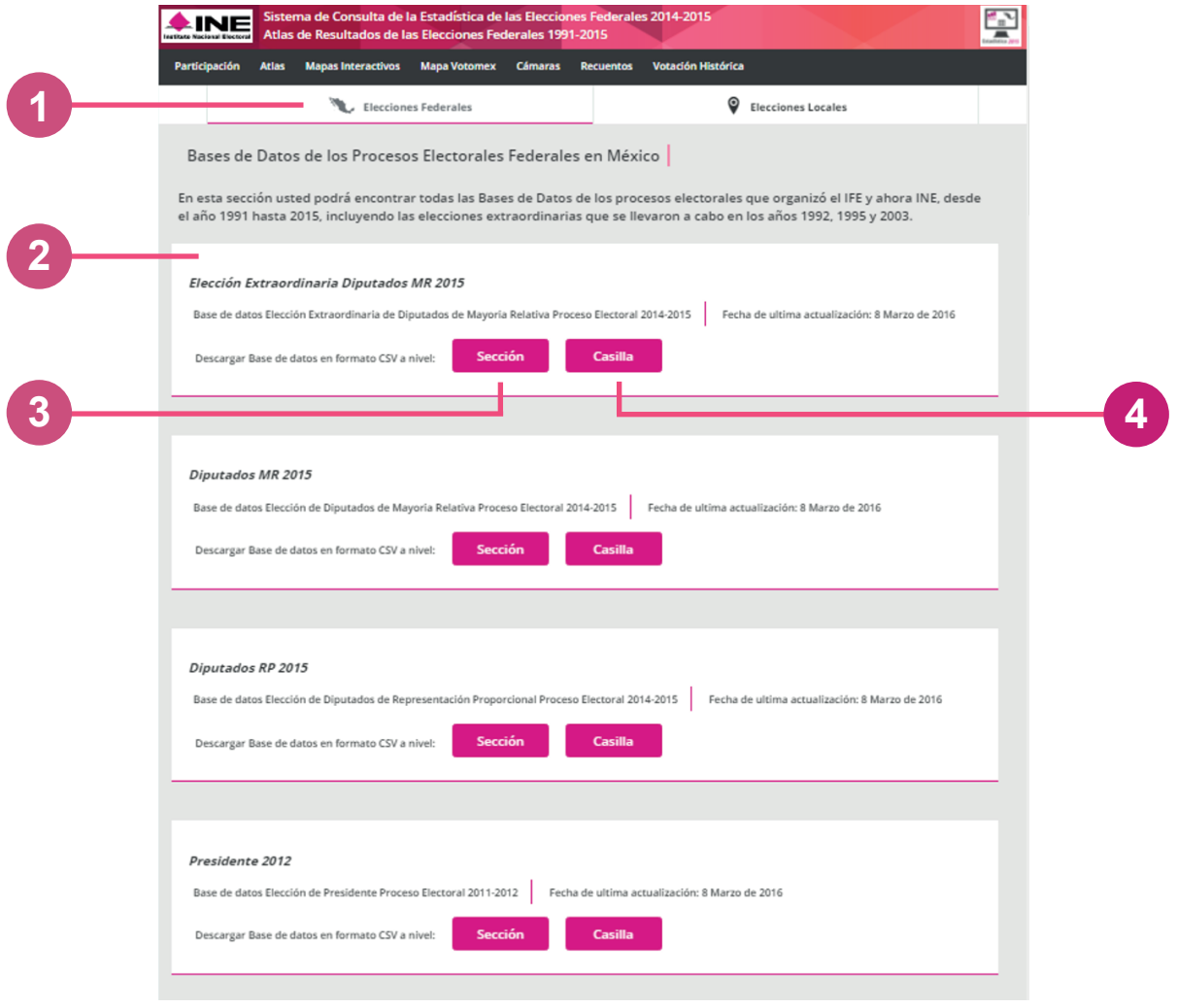

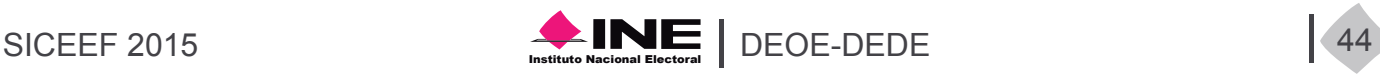

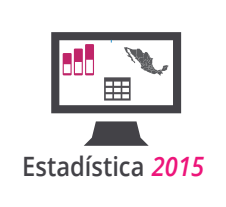

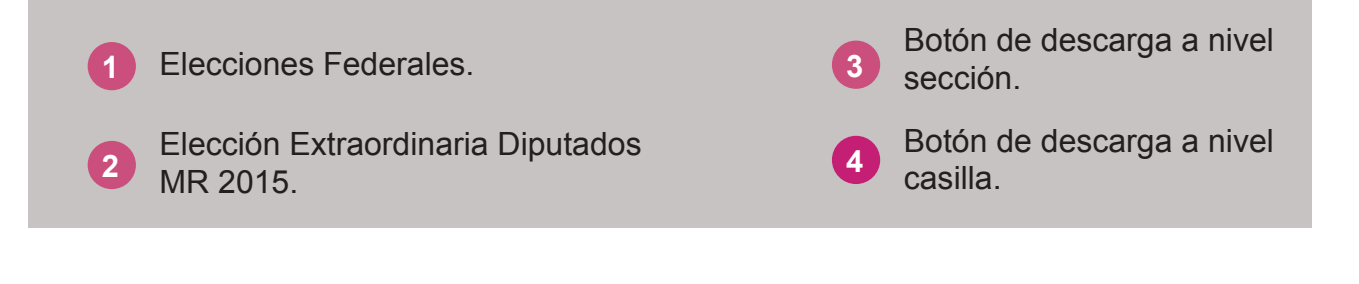

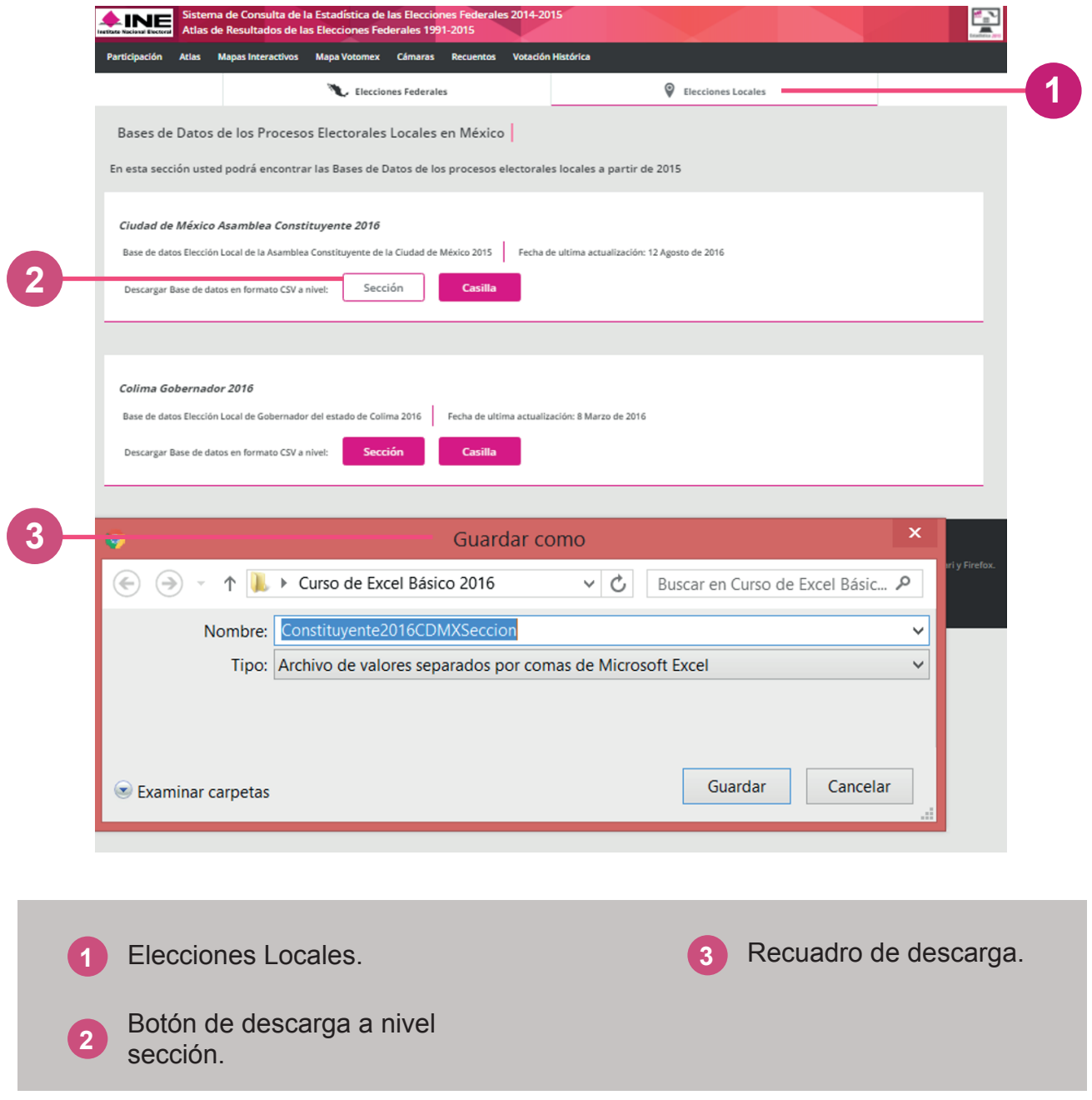

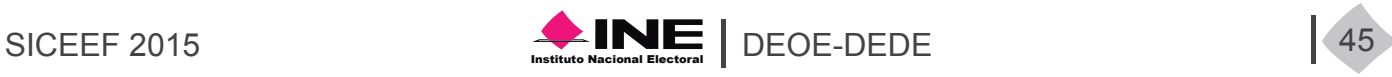